# Les **A**venturiers du **B**out du **M**onde

Par Yves Cornil

Rampe de Lancement numéro 190 – 2/03/2024

*À la découverte du publipostage avec Microsoft 365 pour Mac.*

*Version 16.83.*

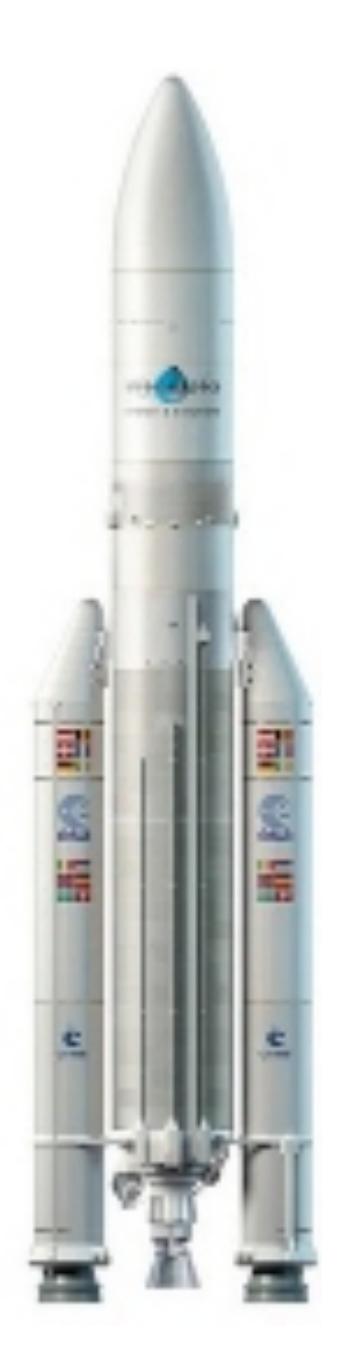

*Les Aventuriers du Bout du Monde. Rampe de Lancement.*

**Numéro réalisé par :** Yves Cornil

**Logiciels et matériels utilisés** : Microsoft 365 pour Mac, PDF Squeezer (optimization PDF), MacBook Pro M2, macOS 14 Sonoma Graphic Converter 12, Capture d'écran, etc.

*Les logiciels cités sont des marques déposées de leurs éditeurs respectifs.*

*Cette Rampe de Lancement est consacrée aux publipostages avec le couple Word et Excel pour le Mac.*

*Bonne lecture*

*Yves Cornil*

*Site Internet : https://www.cornil.com/* Les publipostages avec Microsoft 365 pour Mac

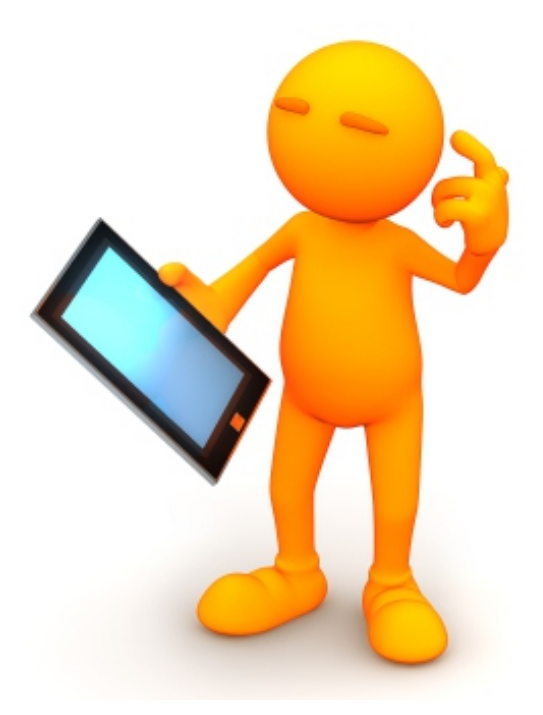

# Les publipostages.

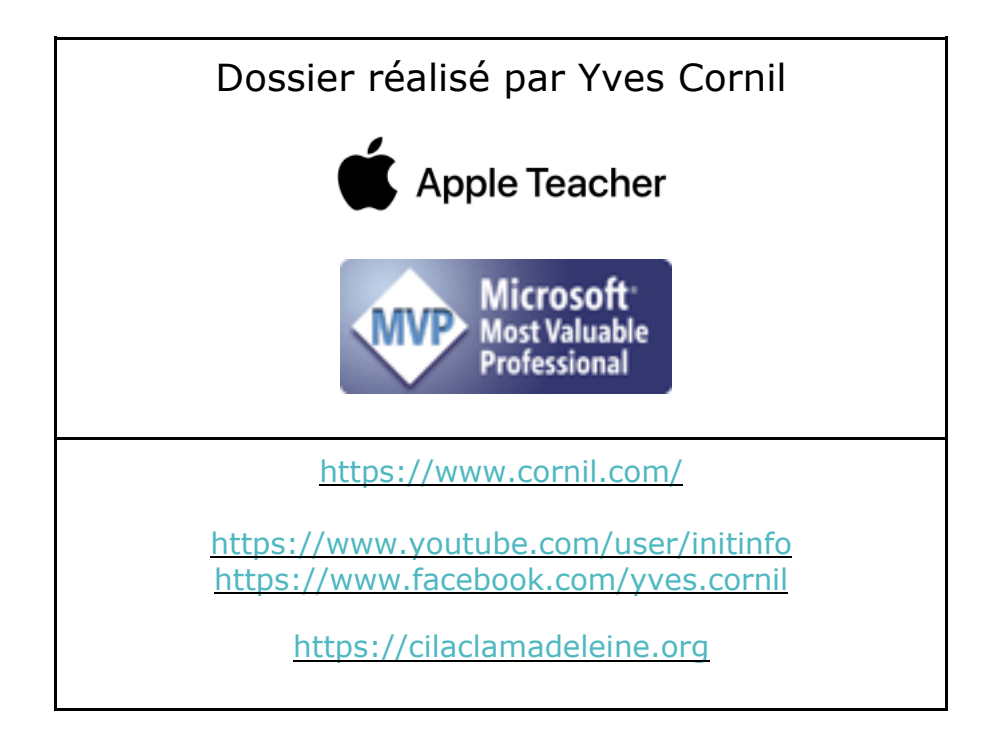

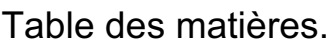

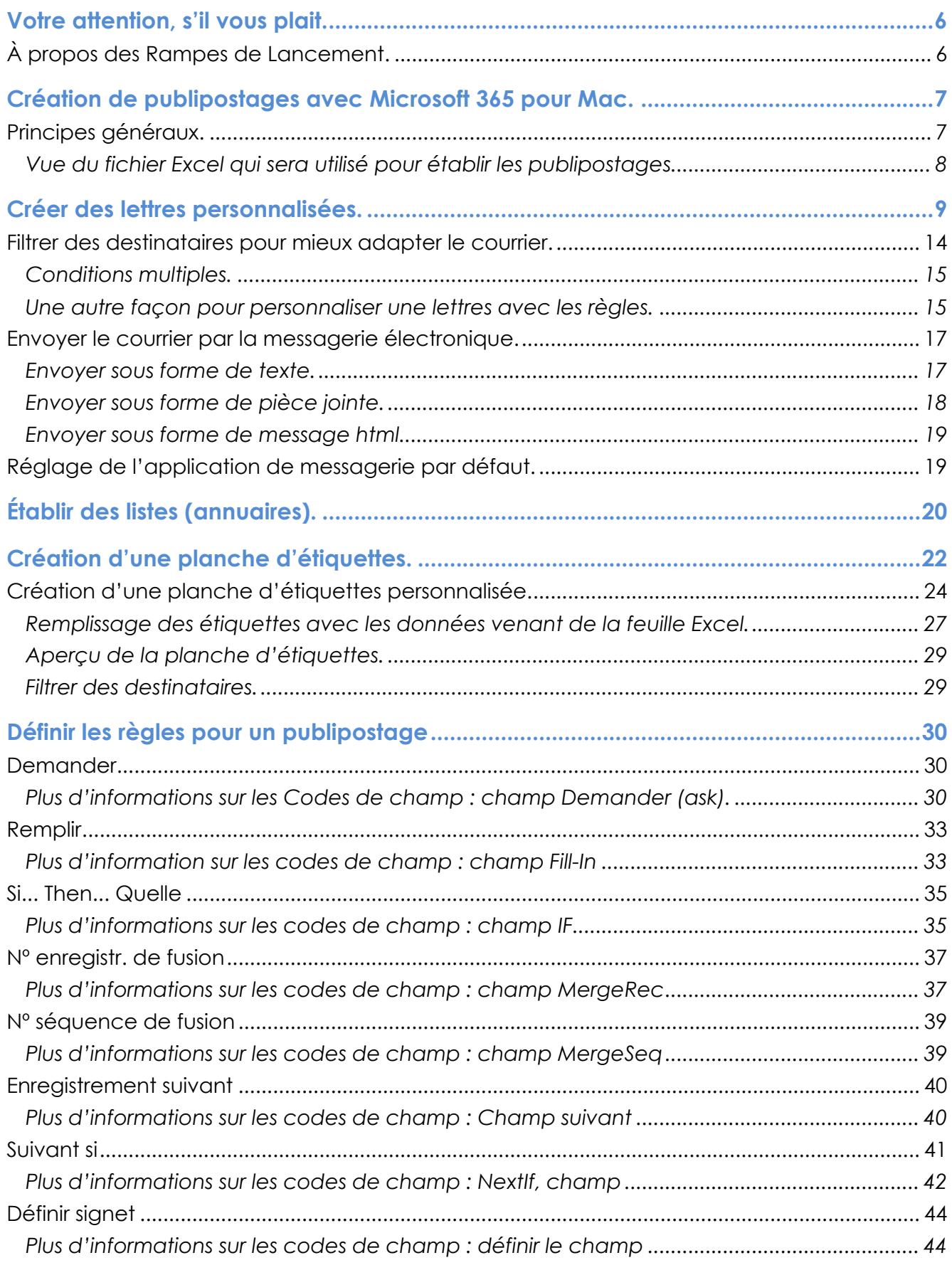

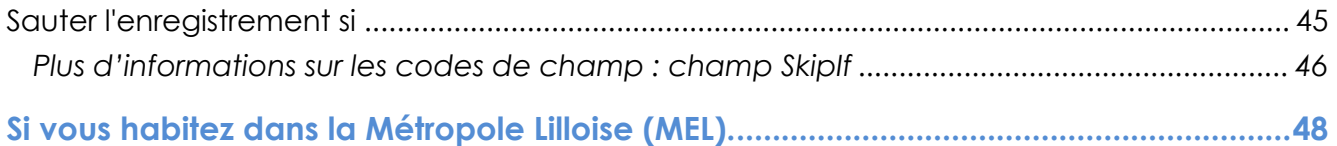

# **VOTRE ATTENTION, S'IL VOUS PLAIT.**

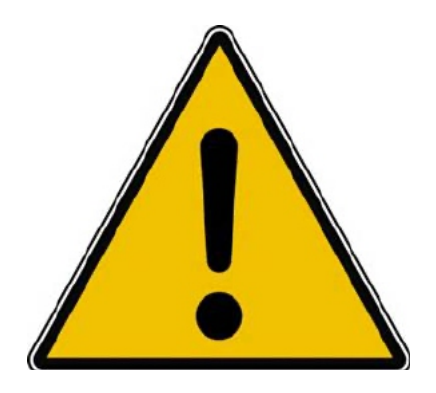

*Les informations contenues dans ce document sont fournies sans garantie d'aucune sorte, explicite ou implicite.* 

*Le lecteur assume le risque de l'utilisation des informations données.*

# **À PROPOS DES RAMPES DE LANCEMENT.**

- Les publications nommées « Rampe de Lancement » sont des documents qui ont pour objet l'initiation à l'utilisation de logiciels à destination du Grand Public, principalement pour Mac et iPad.
- Les Rampes de Lancement sont gratuites, mais protégées par copyright et sont disponibles, généralement en format PDF ou en format ePub.

https://www.cornil.com/abm.htm

# **CRÉATION DE PUBLIPOSTAGES AVEC MICROSOFT 365 POUR MAC.**

Créer des courriers personnalisés, établir des listes, imprimer des étiquettes, c'est possible avec le couple Microsoft® Word et Microsoft® Excel.

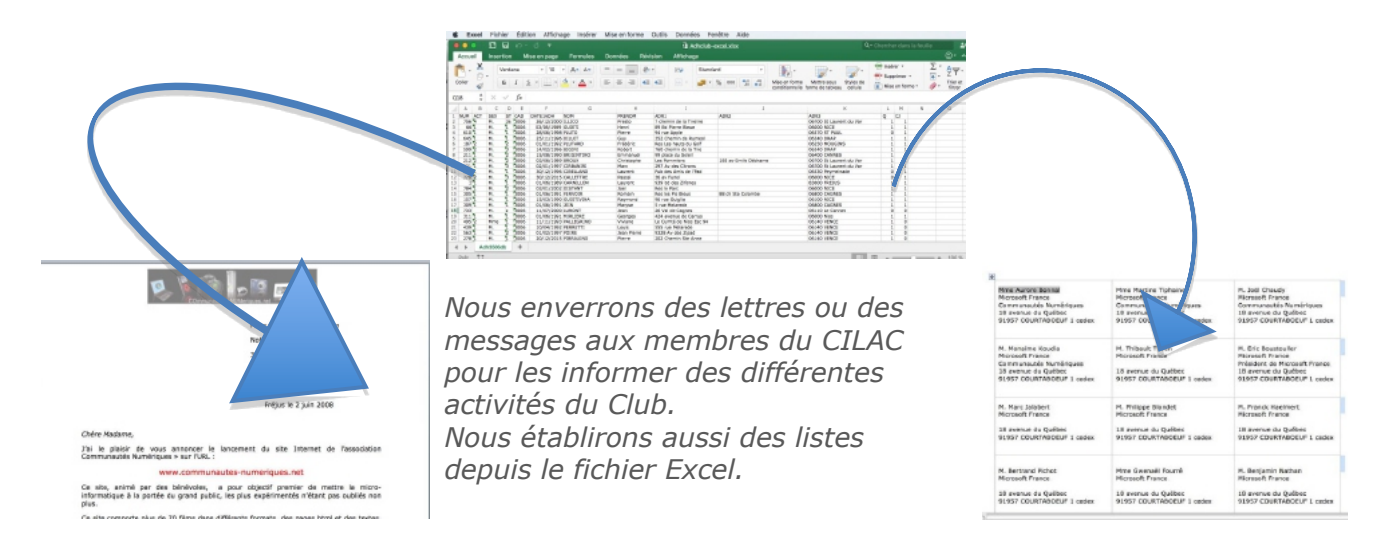

*Nous utiliserons un fichier Excel, qui a été très largement modifié*<sup>1</sup> *pour les besoins de cette publication.*

# **PRINCIPES GÉNÉRAUX.**

Il faut au préalable créer un document Word de base qui servira à générer des lettres personnalisées, des messages, des étiquettes ou des listes ; dans cette Rampe de Lancement nous nous limiterons à l'utilisation de Word et d'Excel ainsi que Outlook.

C'est le classeur Excel qui pilotera la création des documents en fonction d'informations venant de ce classeur.

Si nécessaire les documents générés pourront être filtrés en fonction de un ou plusieurs critères.

Les documents créés pourront être imprimés ou envoyés par l'application Outlook selon différents modes (texte, pièce jointe ou message HTML).

<sup>&</sup>lt;sup>1</sup> Les noms et les adresses sont fictifs.

### **VUE DU FICHIER EXCEL QUI SERA UTILISÉ POUR ÉTABLIR LES PUBLIPOSTAGES.**

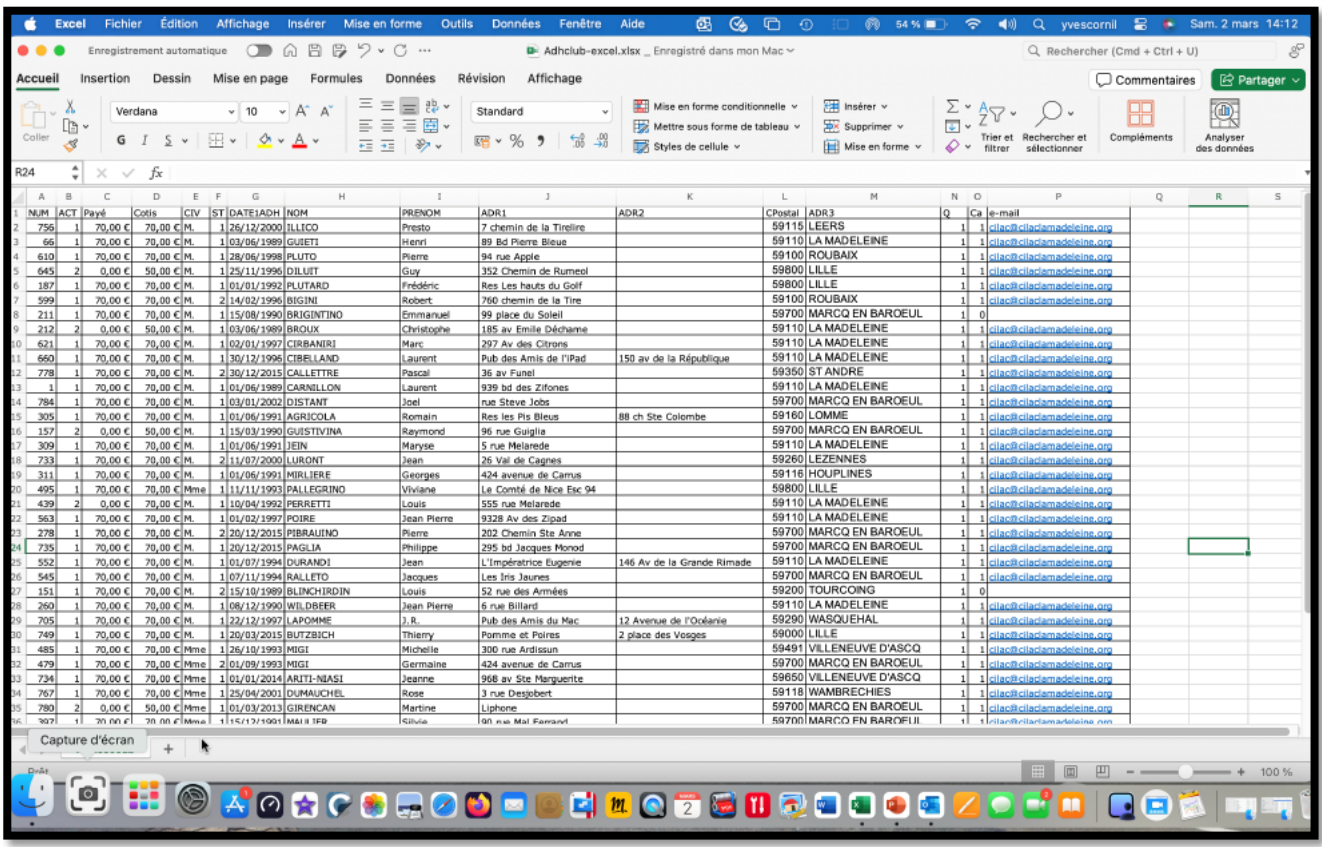

Voici les informations qui sont dans le fichier Excel adhclub-excel.xlsx:

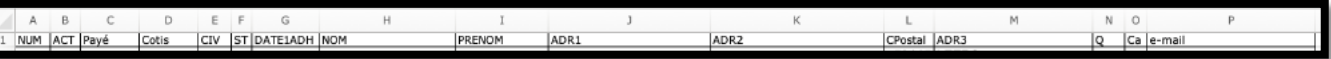

- Numéro de l'adhérent (NUM)<br>- Code activité (ACT)
- Code activité (ACT)
- Cotisation payée (Payé)
- Cotisation (Cotis)
- Civilité (CIV)
- Statut (ST)
- Date première adhésion (DATE1ADH)
- Nom (NOM) et Prénom (PRENOM)
- Ligne adresse 1 (ADR1)
- Ligne adresse 2 (ADR2)
- Code postal (CPostal)
- Ville (ADR3)
- Code comptage (Q)
- Code adresse électronique (Ca) - Adresse électronique (e-mail)

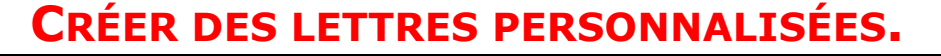

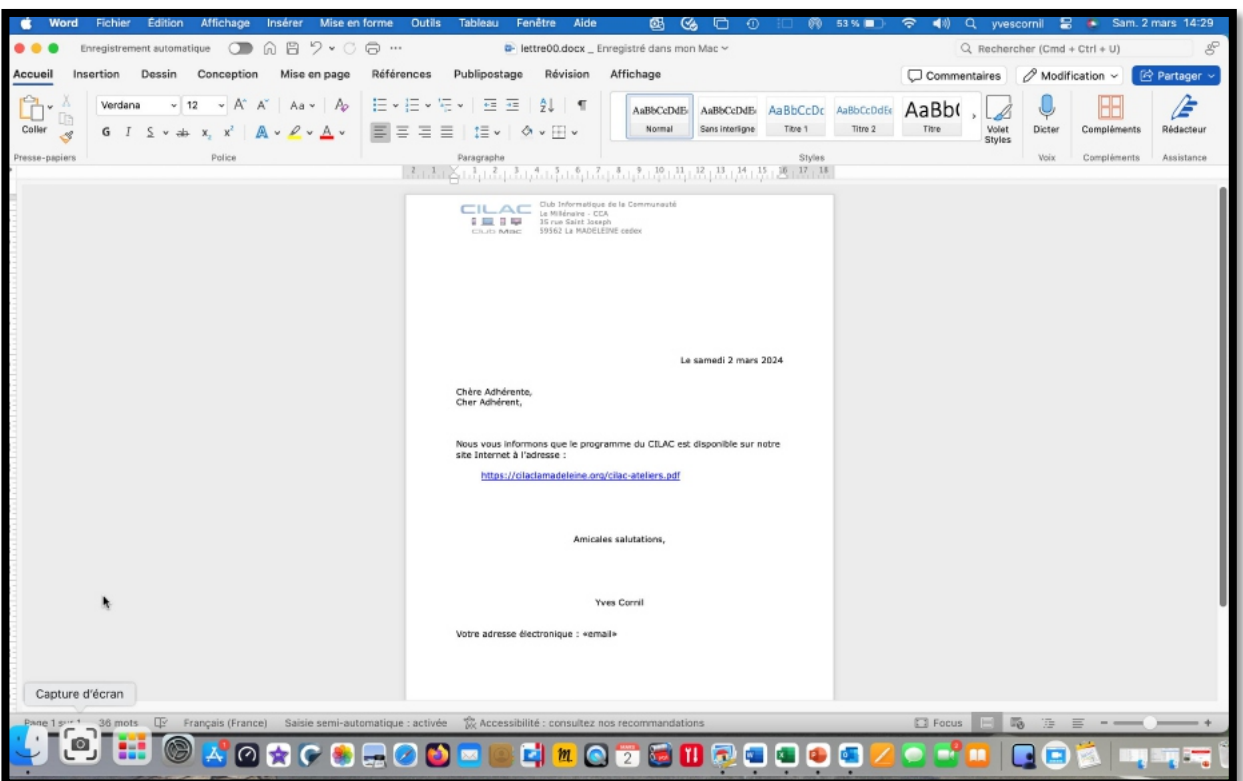

*Voici un modèle de lettre que nous allons utiliser pour envoyer un mailing.*

*Nous compléterons cette lettre avec les noms et adresses venant du classeur Excel.*

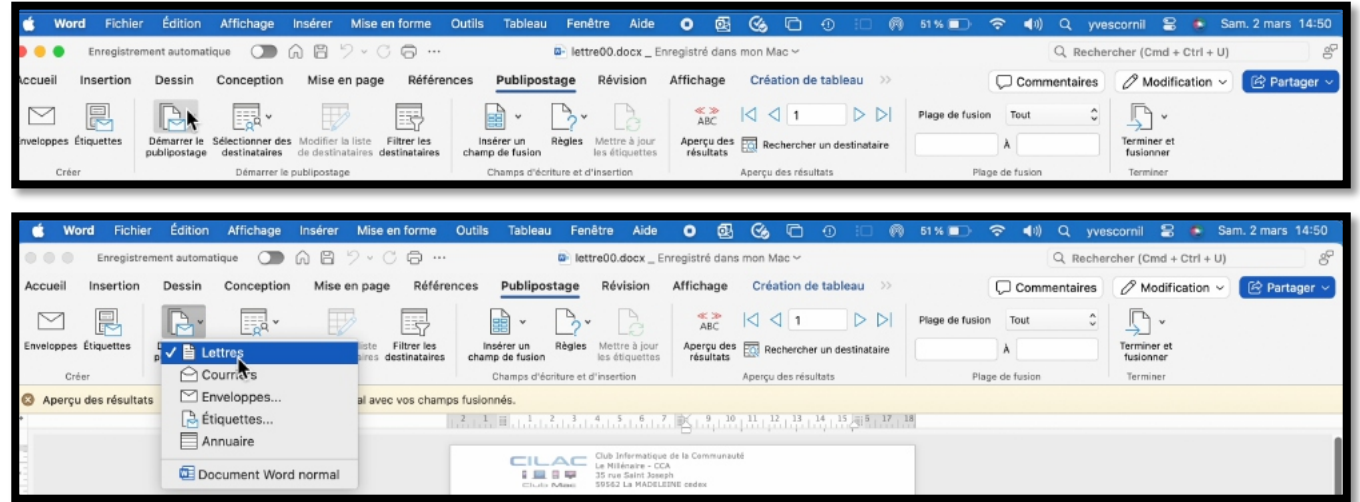

#### Dans l'onglet publipostage, cliquez sur **démarrer le publipostage > Lettres**.

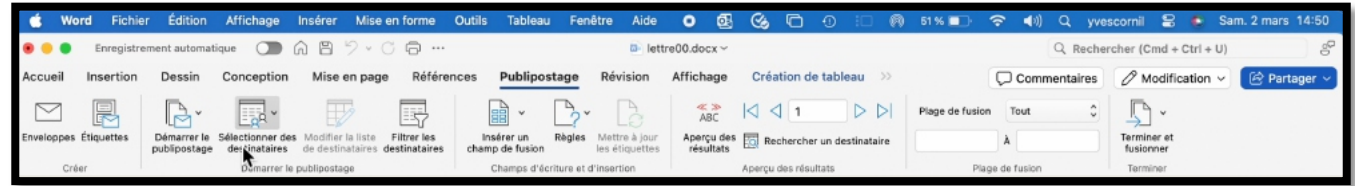

Cliquez ensuite sur **sélectionner des destinataires > utiliser une liste existante**.

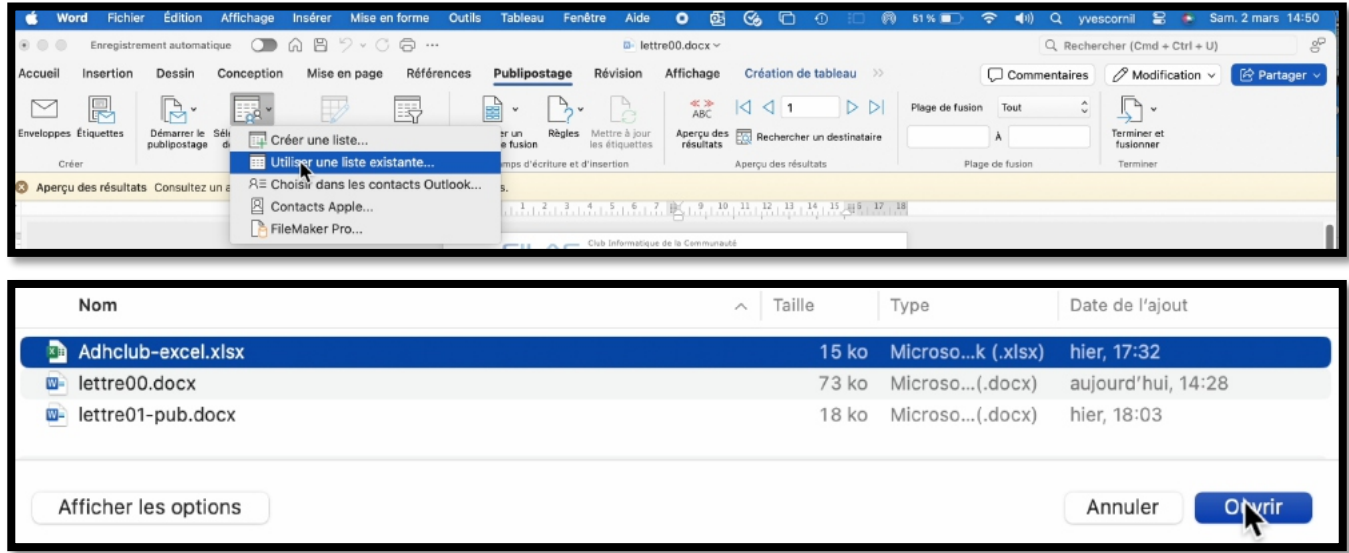

Sélectionnez le fichier Excel (ici Adhclub-excel.xlsx).

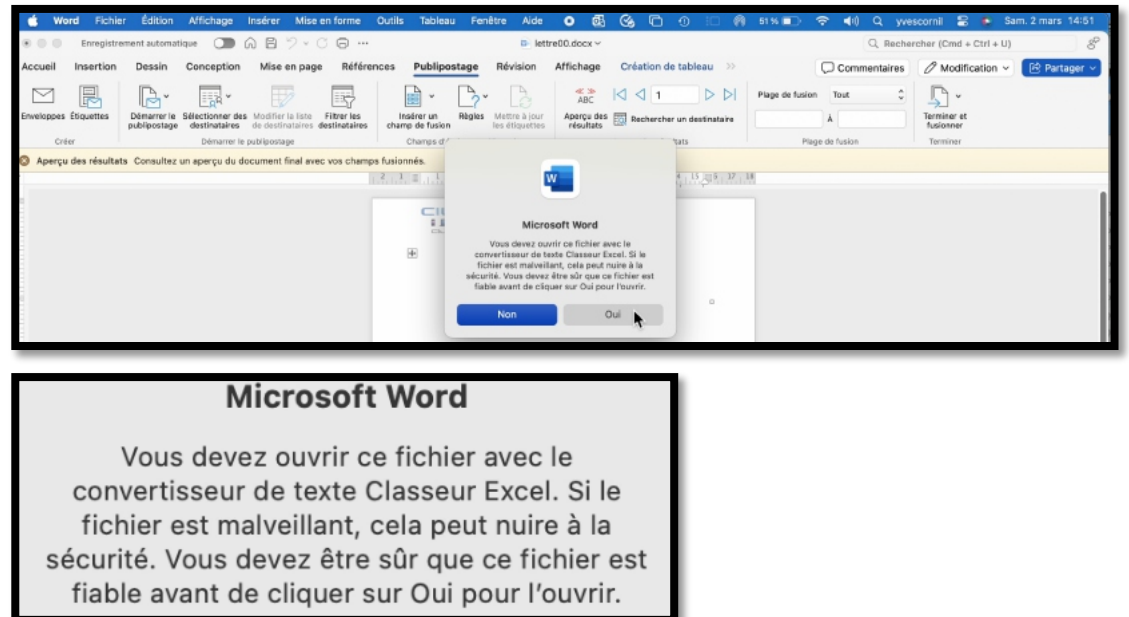

Cliquez sur **Oui**.

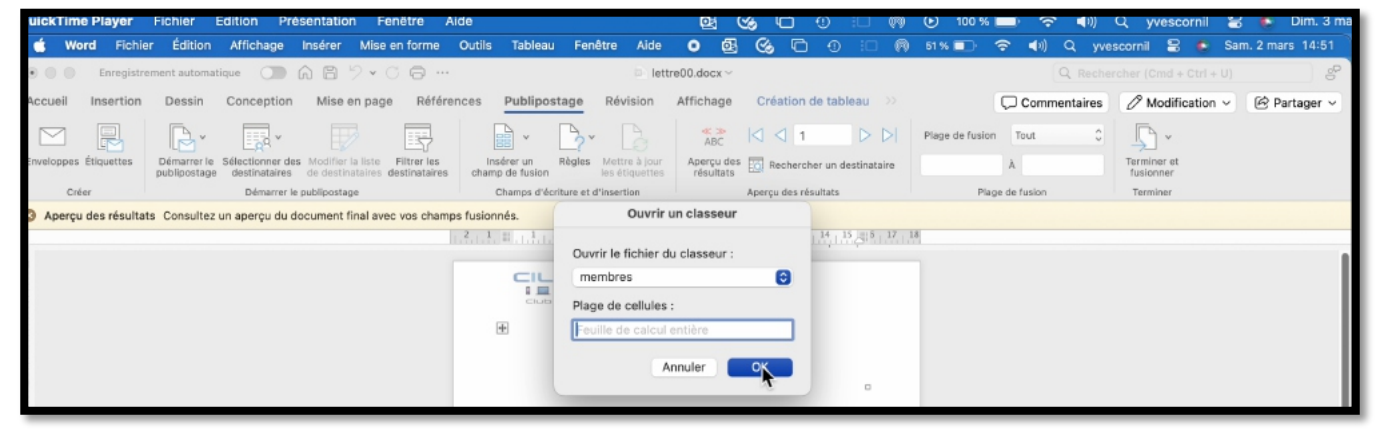

Ouvrir l'onglet **membres** en cliquant sur **OK**.

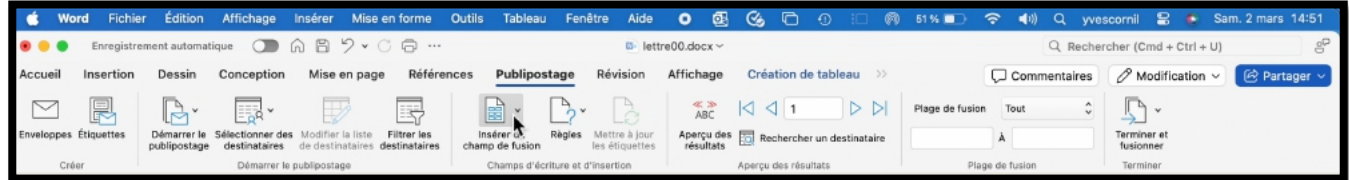

Cliquez ensuite **insérer un champ de fusion**.

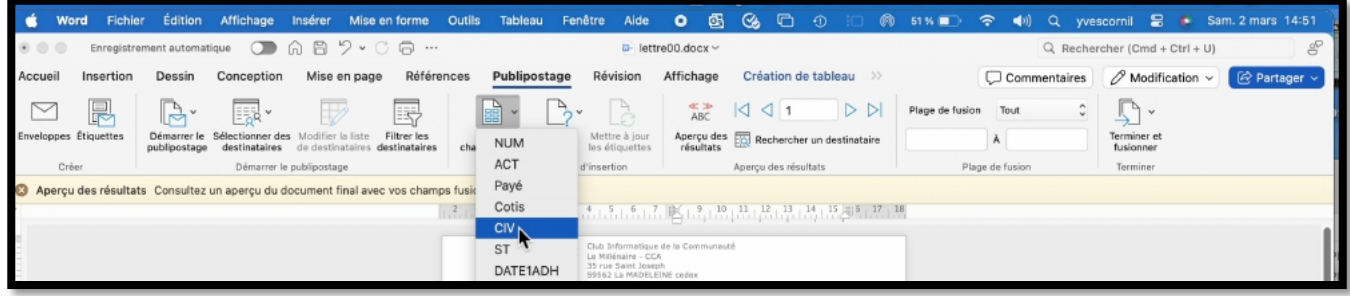

Choisissez un champ, ici « CIV ».

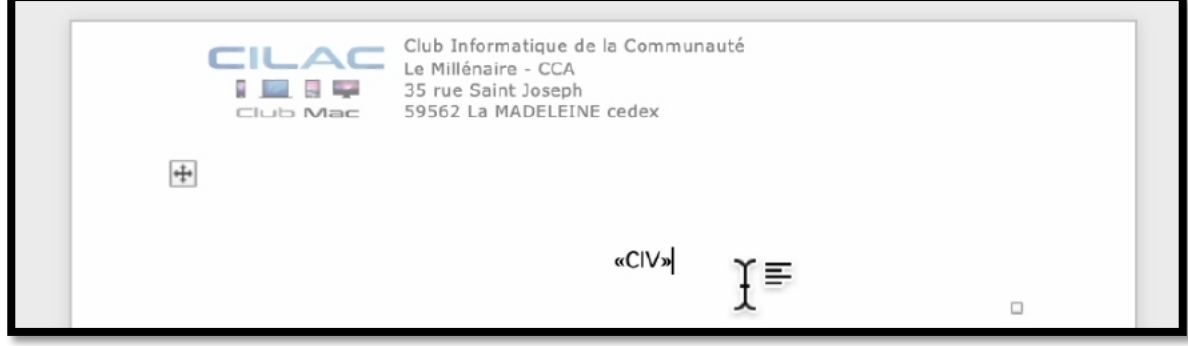

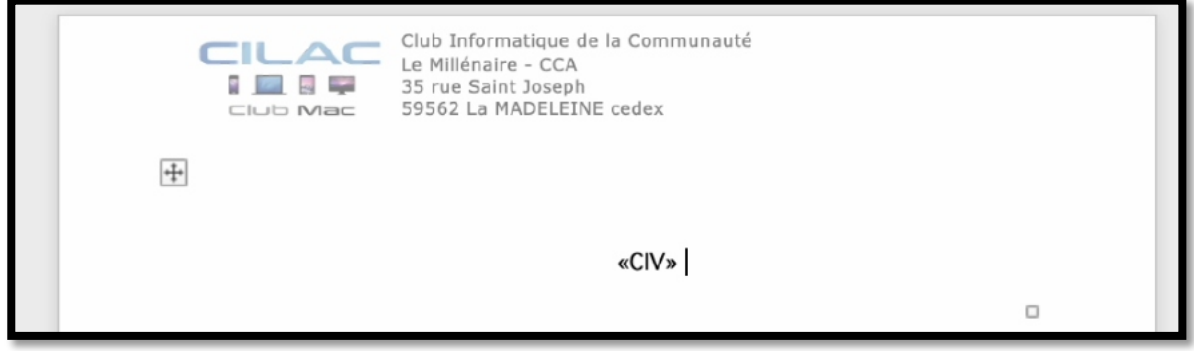

Le champ « CIV » a été inséré, ajoutez une espace derrière.

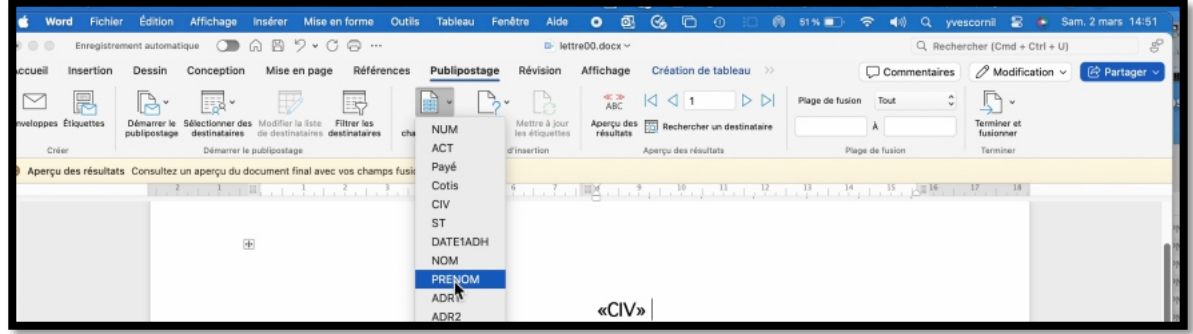

Insérez ensuite le champ prénom.

Les publipostages avec Microsoft 365 pour Mac

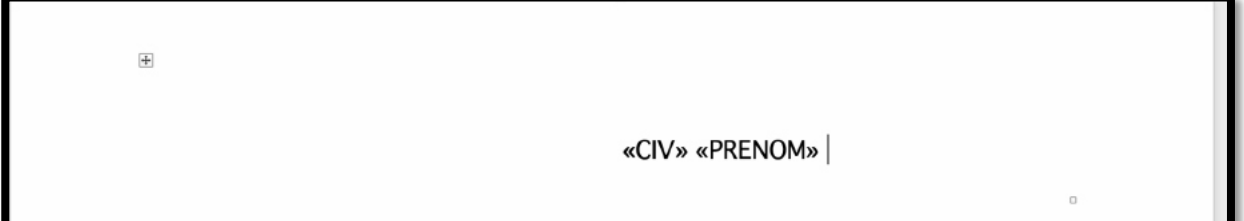

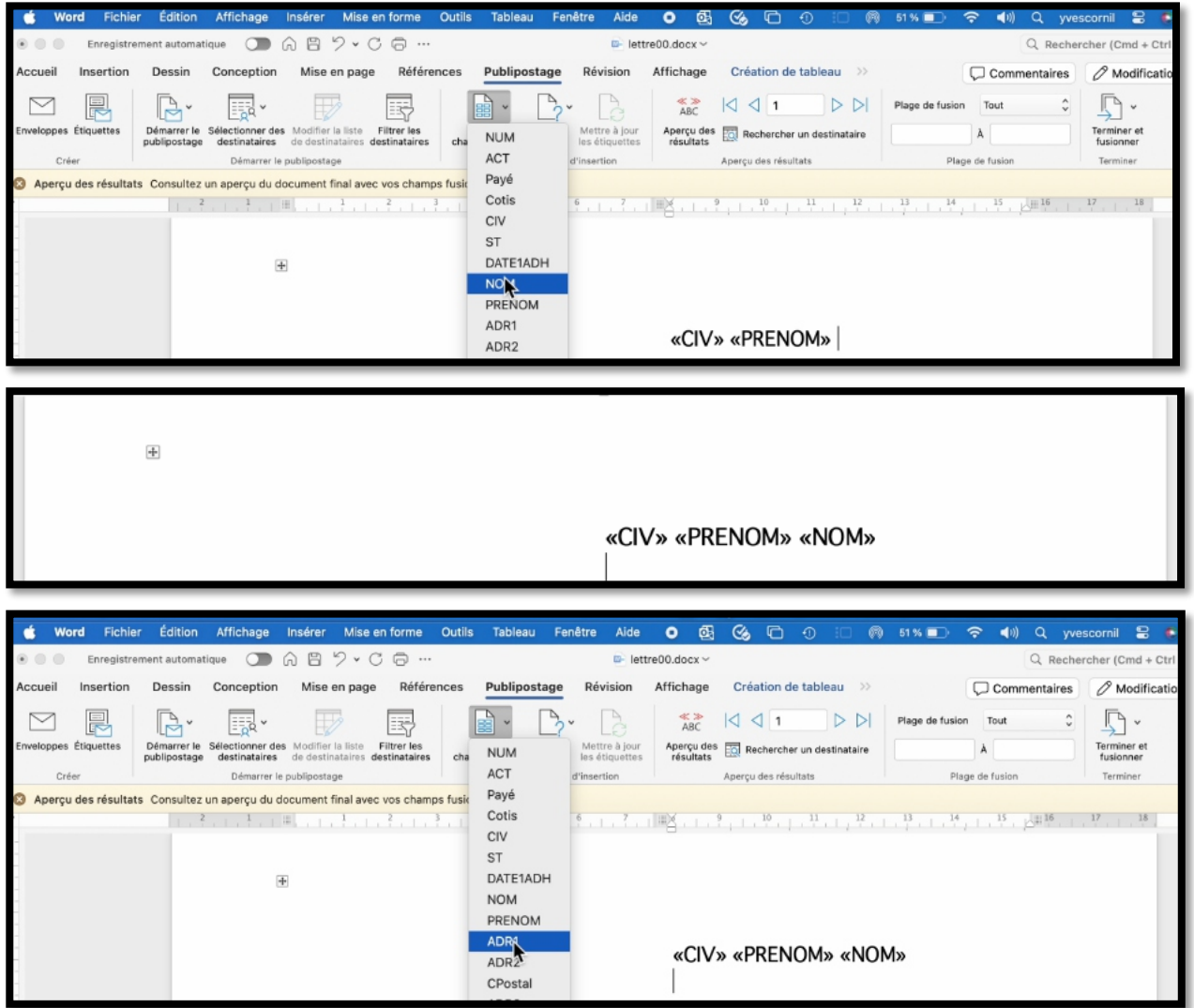

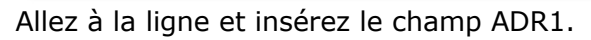

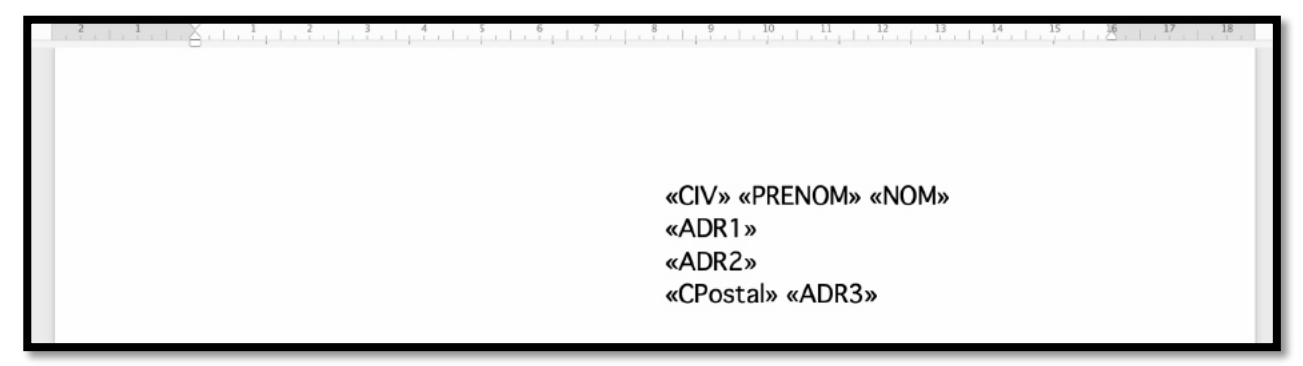

Insérez ensuite les autres données ADR1, CPostal et ADR3.

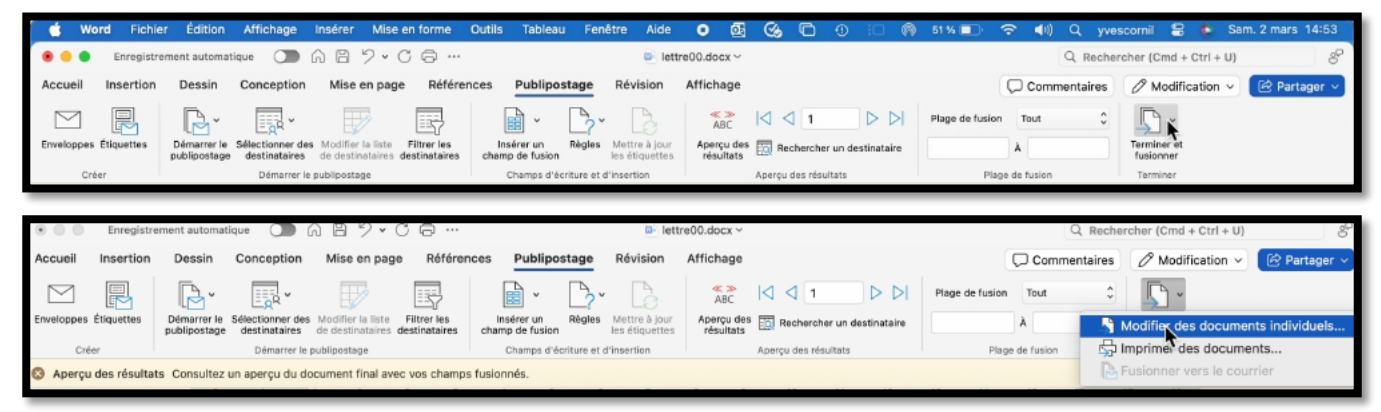

Cliquez ensuite sur **vérifier et fusionner > Modifier le documents individuels**.

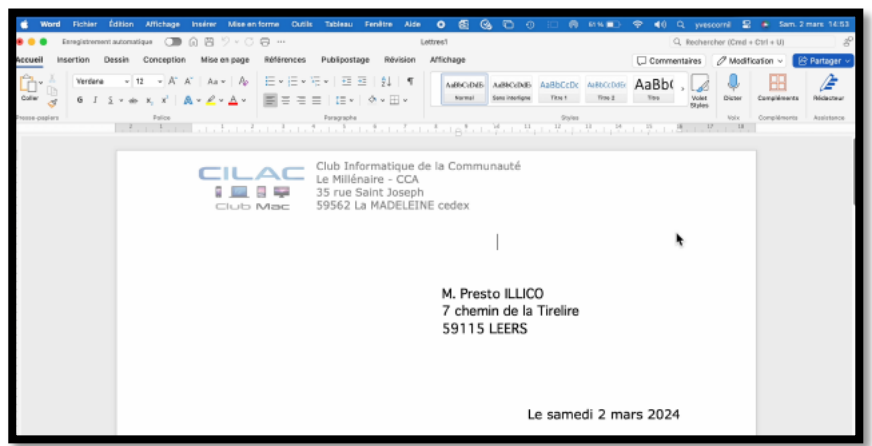

Vous pouvez imprimer les documents ou les sauvegarder (ou les eux).

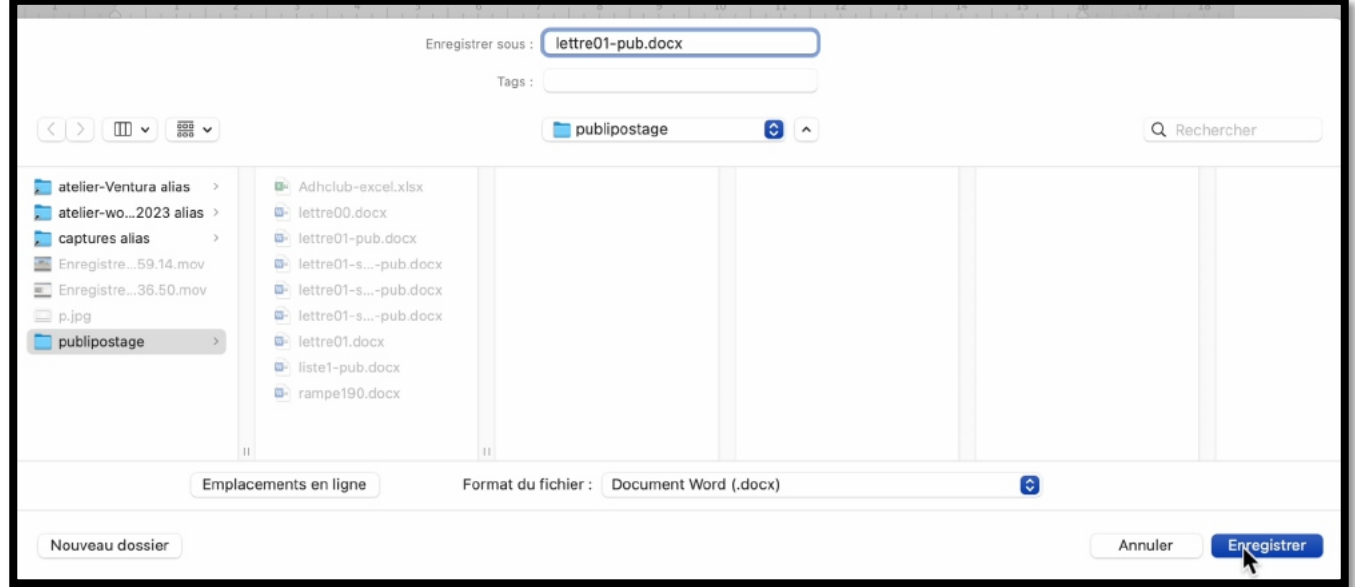

Sauvegardez ensuite le document de publipostage, ici lettre01-pub.docx pour une utilisation ultérieure.

# **FILTRER DES DESTINATAIRES POUR MIEUX ADAPTER LE COURRIER.**

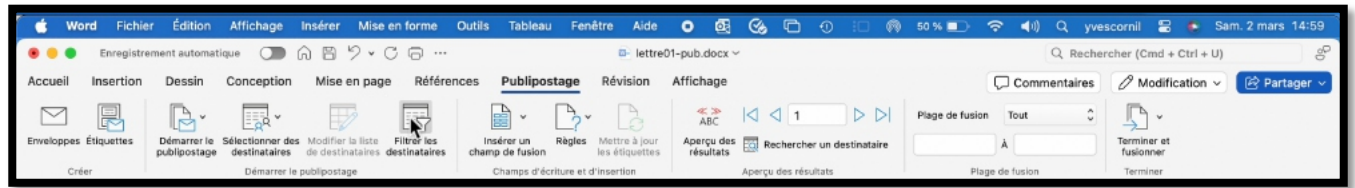

Au lieu d'envoyer des courriers tels que « Cher Monsieur, cher Madame », vous pouvez personnaliser un peu mieux la formule de politesse.

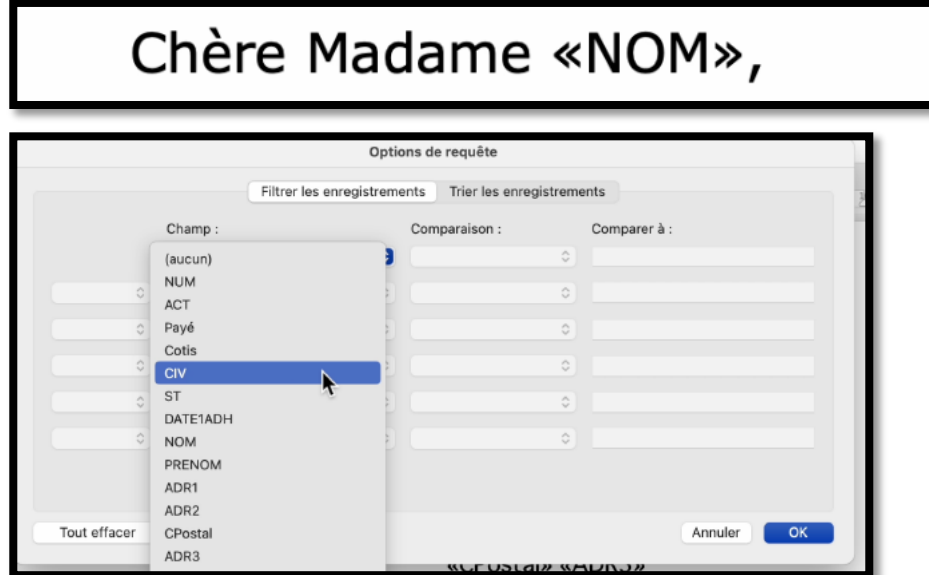

Pour cela on va créer une lettre différente selon la civilité ; par exemple on créera ici une lettre pour les dames et une autre pour les hommes en filtrant le code « CIV ».

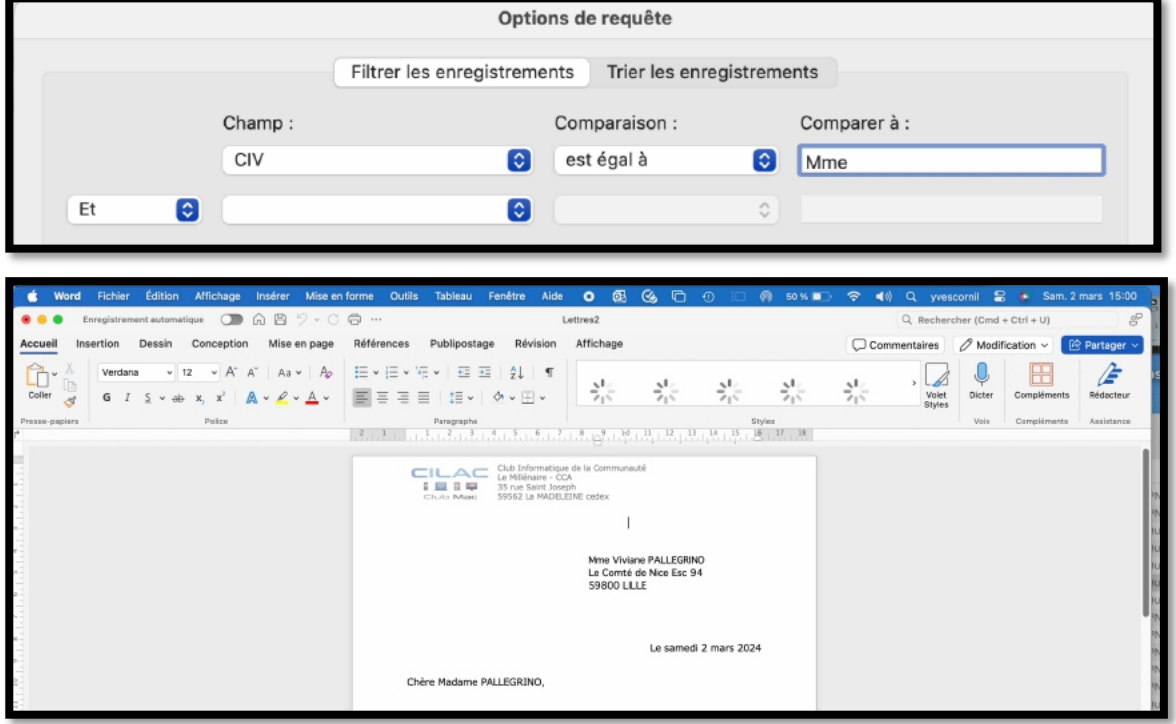

*Résultat.*

#### Les publipostages avec Microsoft 365 pour Mac

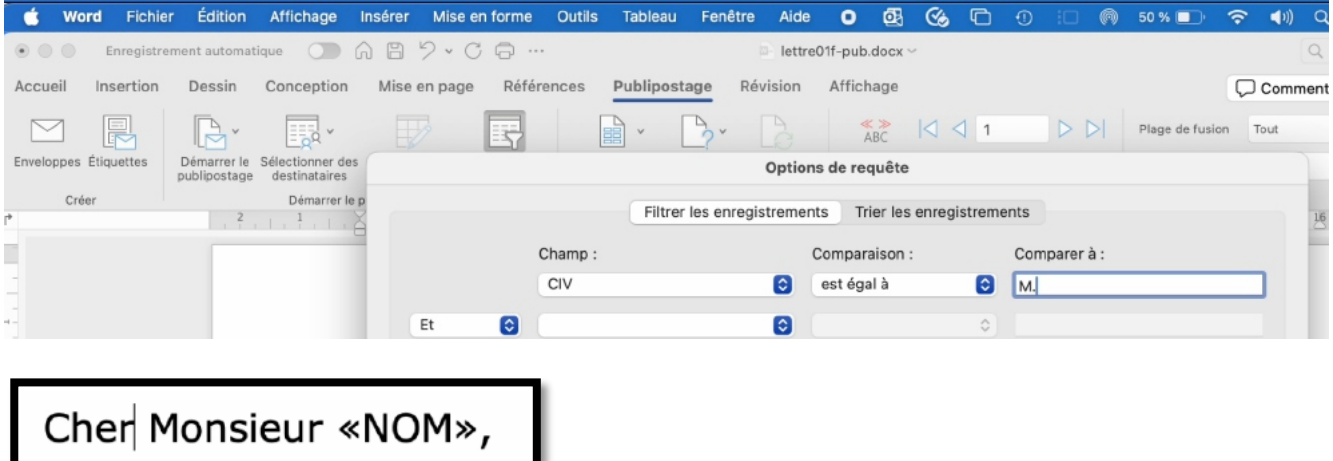

*Lettre pour les messieurs.*

#### **CONDITIONS MULTIPLES.**

 $\vert$  «NOM»,

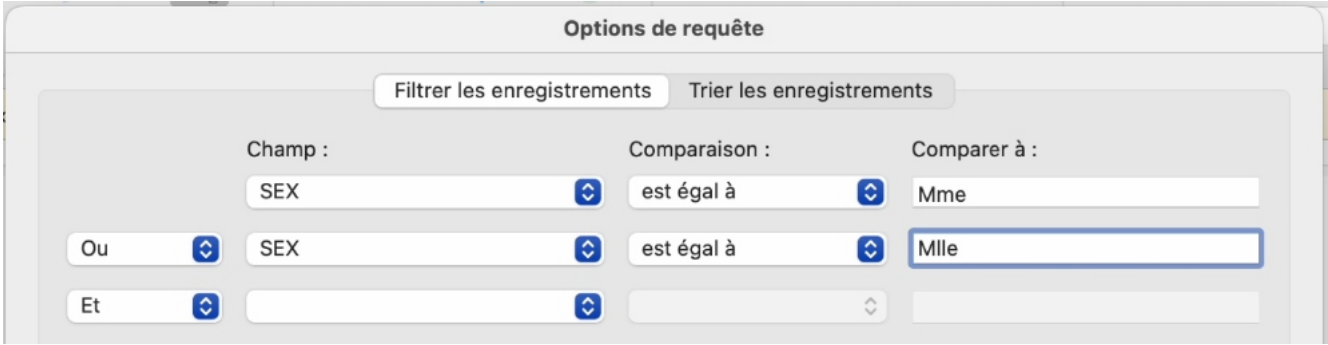

*Ici on a 2 conditions.*

# **UNE AUTRE FAÇON POUR PERSONNALISER UNE LETTRES AVEC LES RÈGLES.**

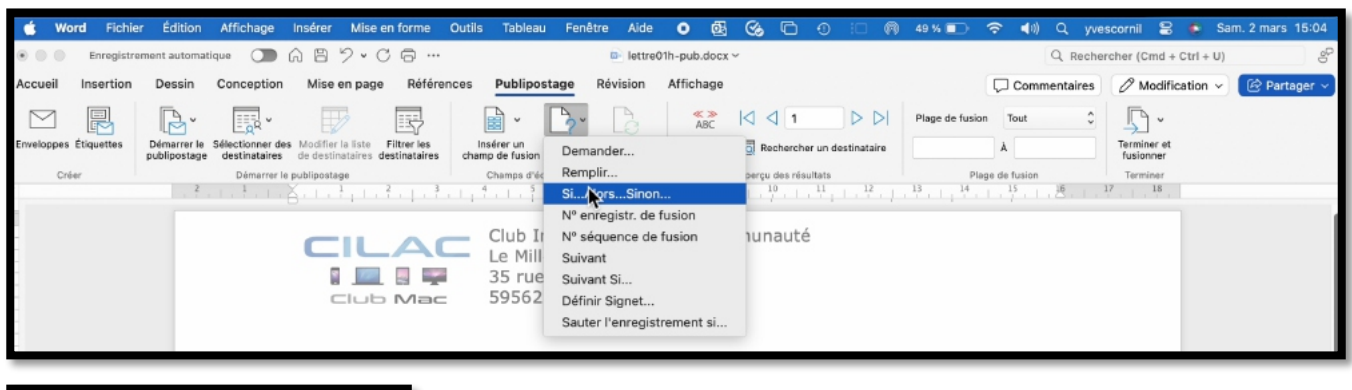

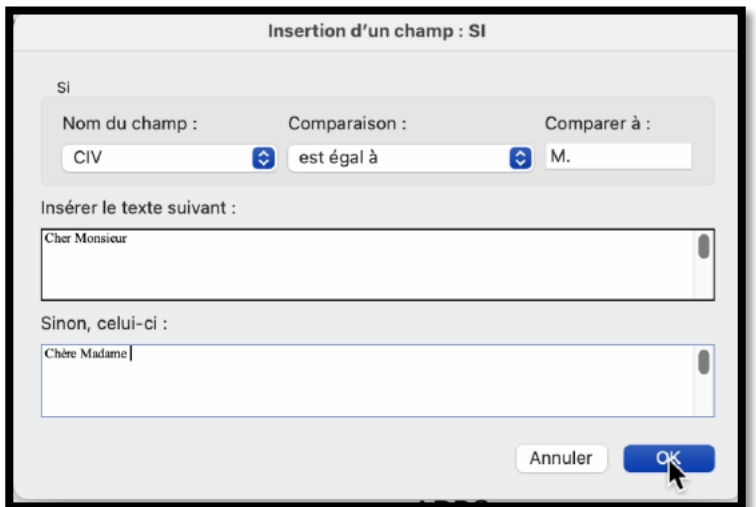

Si CIV = M. insérer Cher Monsieur, sinon insérer Chère Madame.

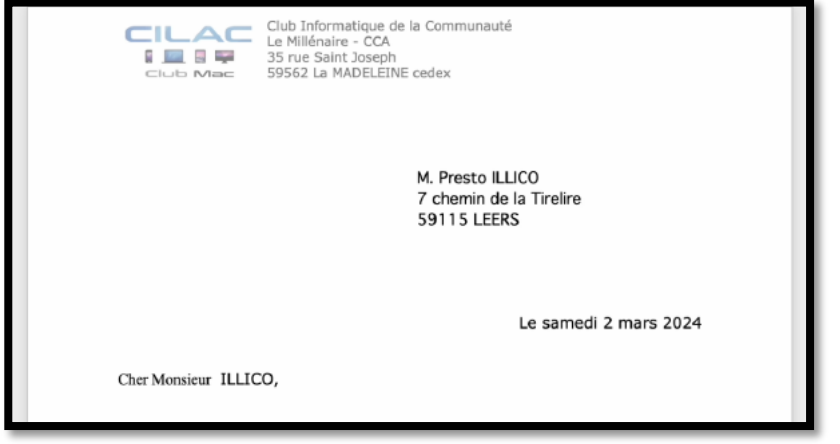

*Résultat.*

Plus d'informations sur les règles dans le dernier chapitre de ce document.

# **ENVOYER LE COURRIER PAR LA MESSAGERIE ÉLECTRONIQUE.**

Depuis les documents de base que vous avez créés précédemment vous pouvez envoyer des message électroniques avec Outlook, si ce dernier a été réglé comme application de messagerie implicite dans les réglages d'Apple Mail.

#### **ENVOYER SOUS FORME DE TEXTE.**

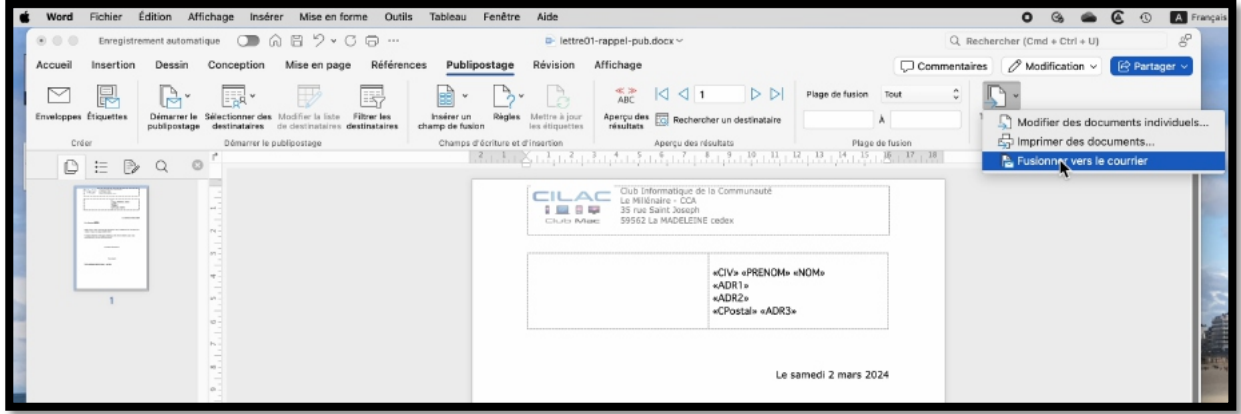

Depuis l'outil **terminer et fusionner** choisissez **fusionner vers le courrier**.

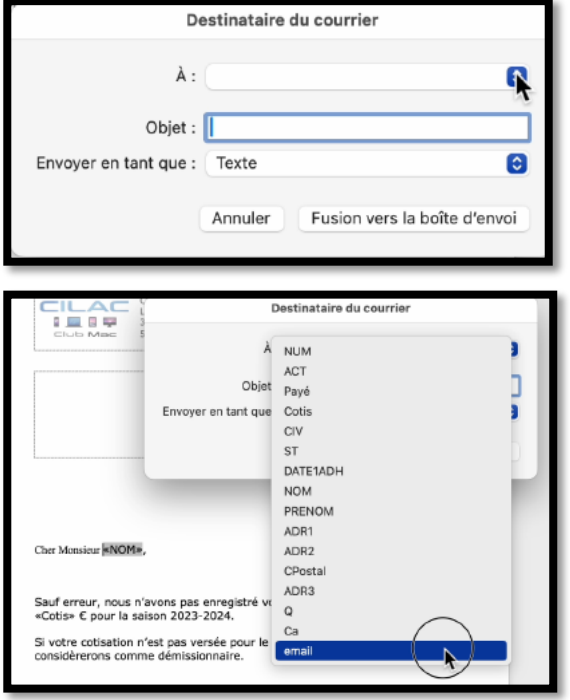

Dans la zone À de la boîte de dialogue destinataire du courrier, sélectionnez le champ **email**.

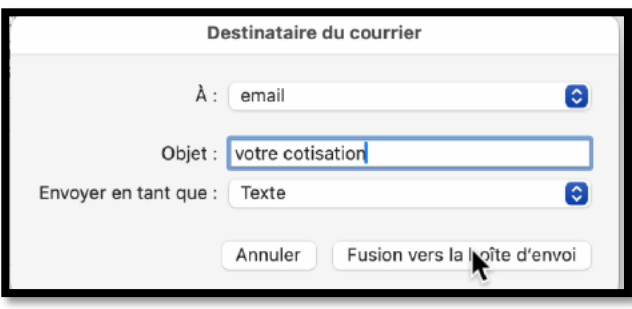

Dans la zone objet saisissez l'objet du message et dans **envoyer en tant que** choisissez ici **Texte**, puis cliquez sur **fusion vers la boîte d'envoi**.

Outlook génèrera des messages, en fonction des options de requêtes et des règles que vous aurez, éventuellement paramétrées.

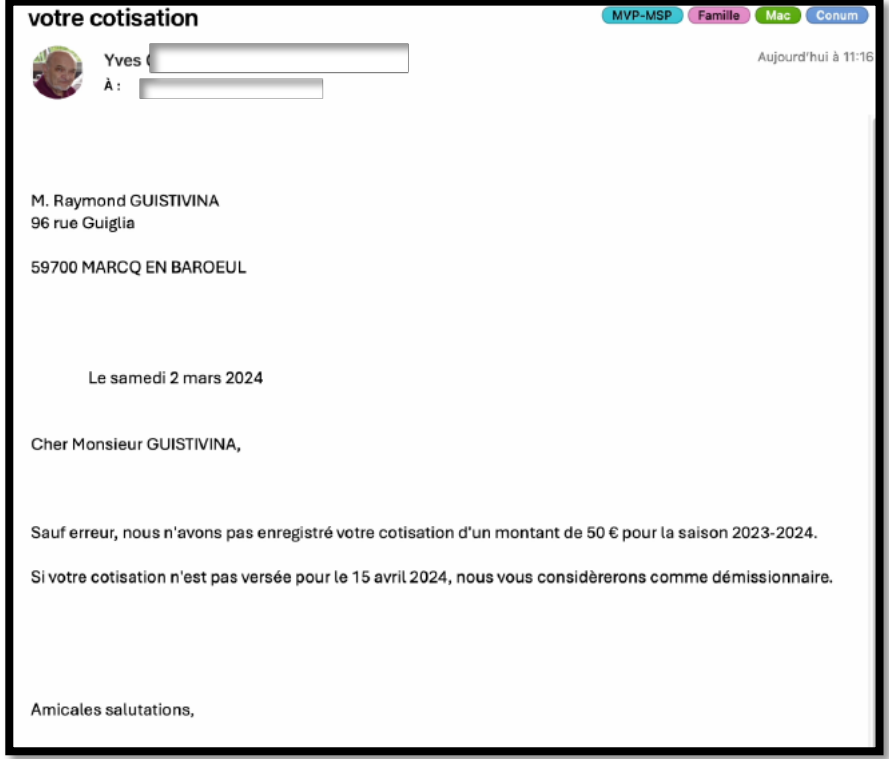

### **ENVOYER SOUS FORME DE PIÈCE JOINTE.**

Vous pouvez aussi envoyer votre lettre sous forme de document joint.

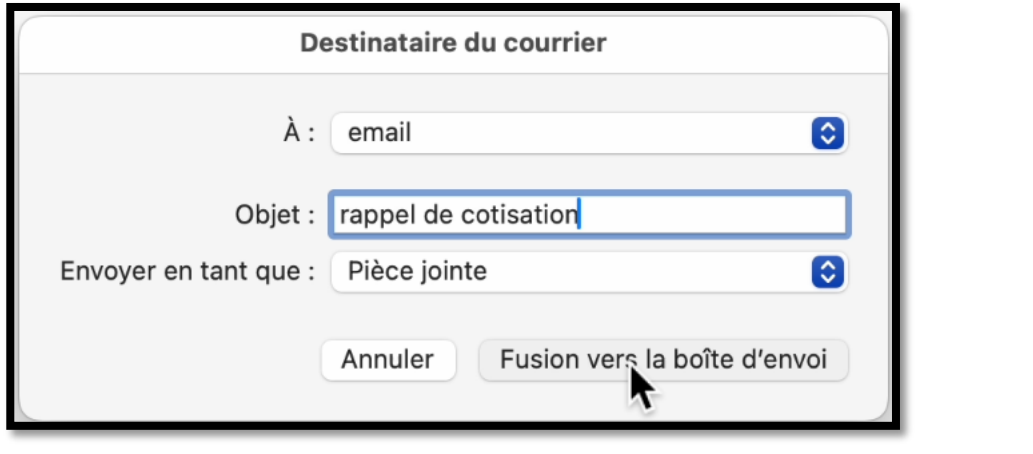

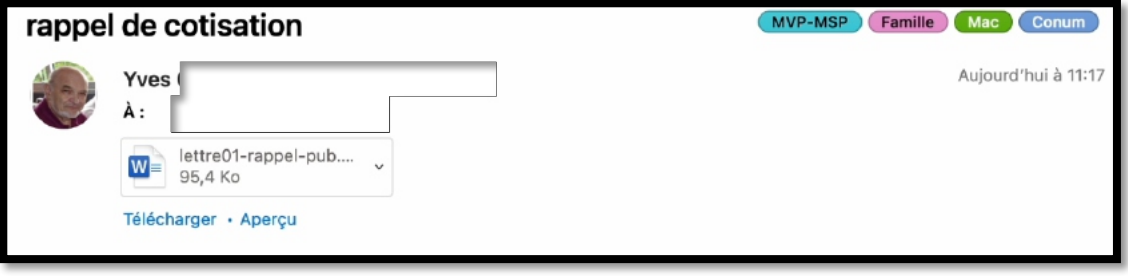

### **ENVOYER SOUS FORME DE MESSAGE HTML.**

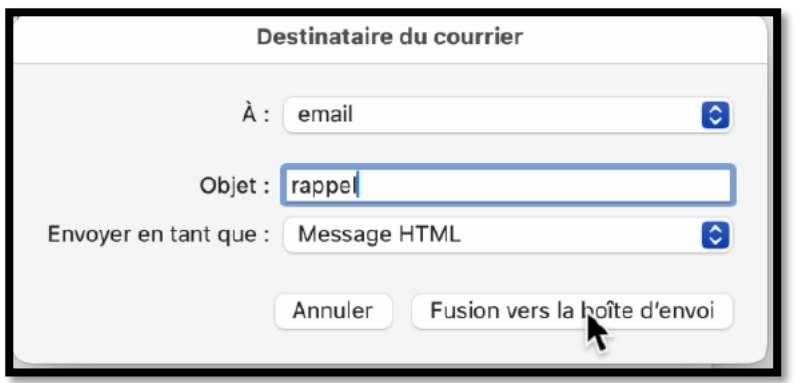

Choisissez Message HTML dans le format de message.

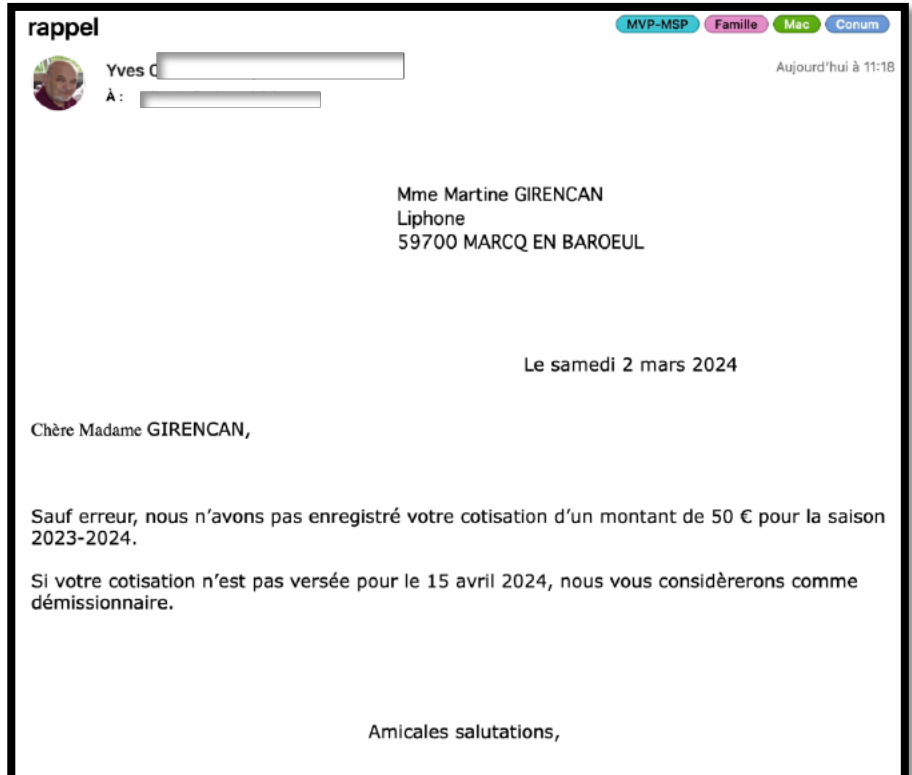

# **RÉGLAGE DE L'APPLICATION DE MESSAGERIE PAR DÉFAUT.**

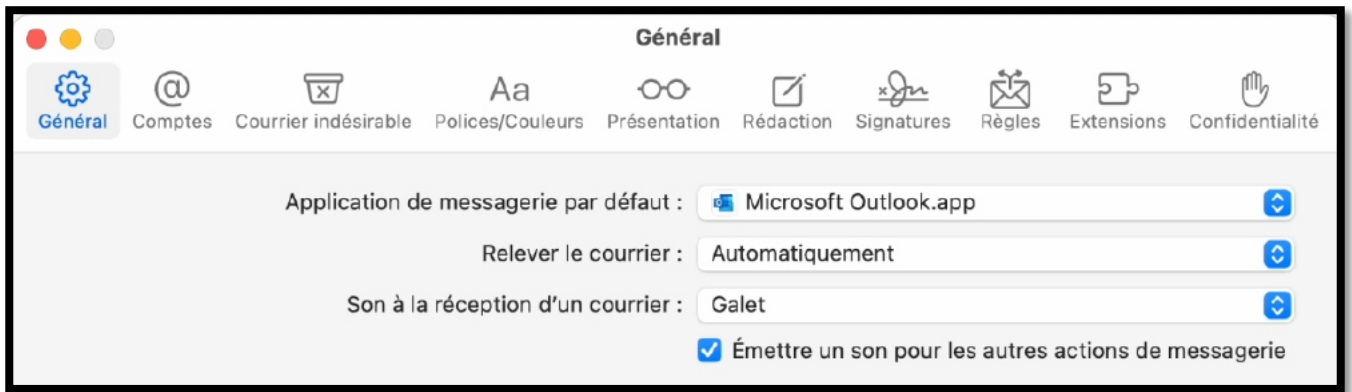

Dans l'application Apple Mail mettez Outlook comme application de messagerie par défaut.

# **ÉTABLIR DES LISTES (ANNUAIRES).**

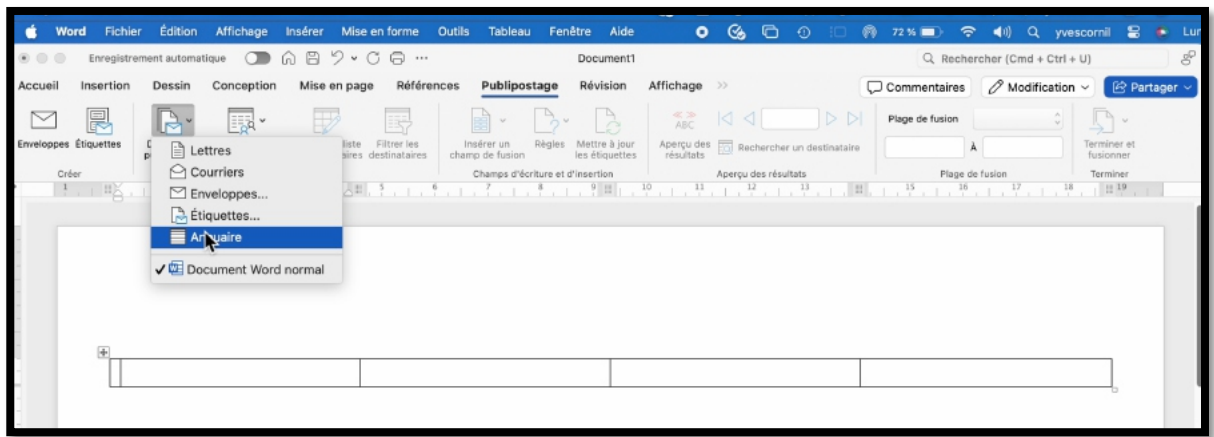

#### Créez, si nécessaire votre document ; ici c'est un tableau. Allez dans démarrer le **publipostage > annuaire**.

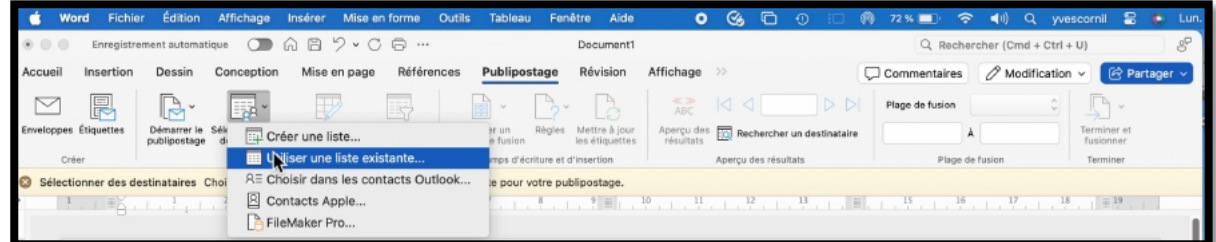

#### Dans **sélectionner des destinataires > utiliser une liste existante**.

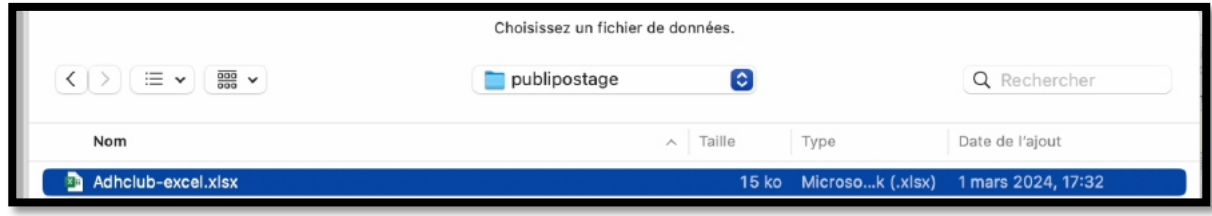

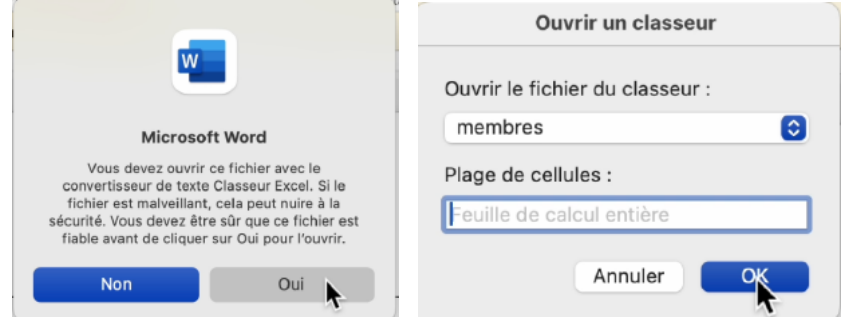

Utilisez le convertisseur et sélectionnez l'onglet du classeur Excel ainsi que la plage de cellules.

#### Les publipostages avec Microsoft 365 pour Mac

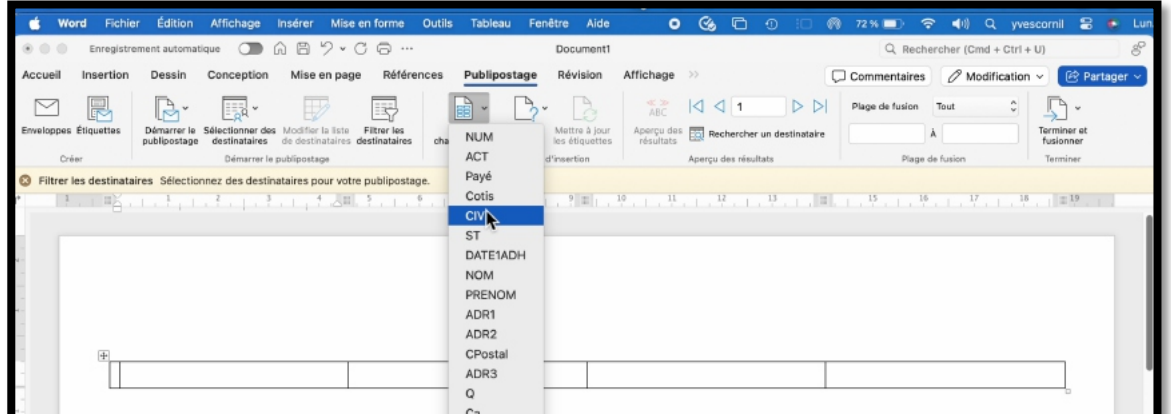

Insérez les données venant du classeur Excel.

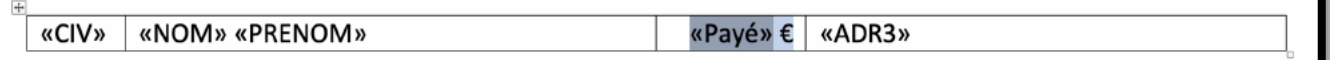

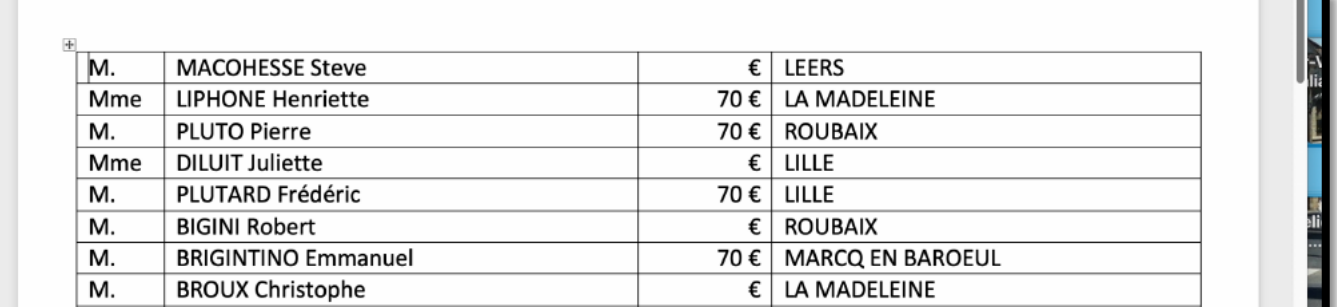

Le document a été créée sous forme d'un tableau.

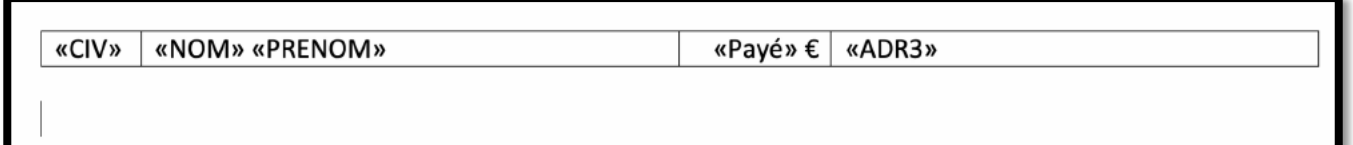

Ici la mise en page a été modifiée.

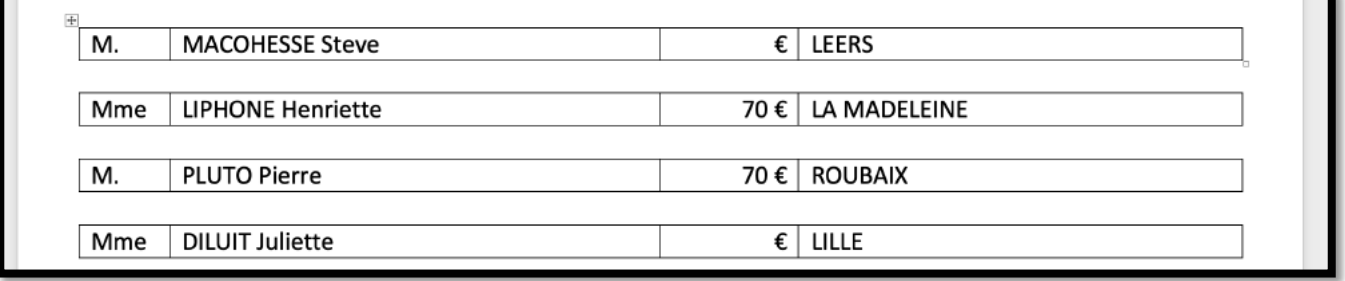

#### *Voilà le résultat.*

Vous pouvez sélectionner des données comme nous l'avons déjà vu.

# **CRÉATION D'UNE PLANCHE D'ÉTIQUETTES.**

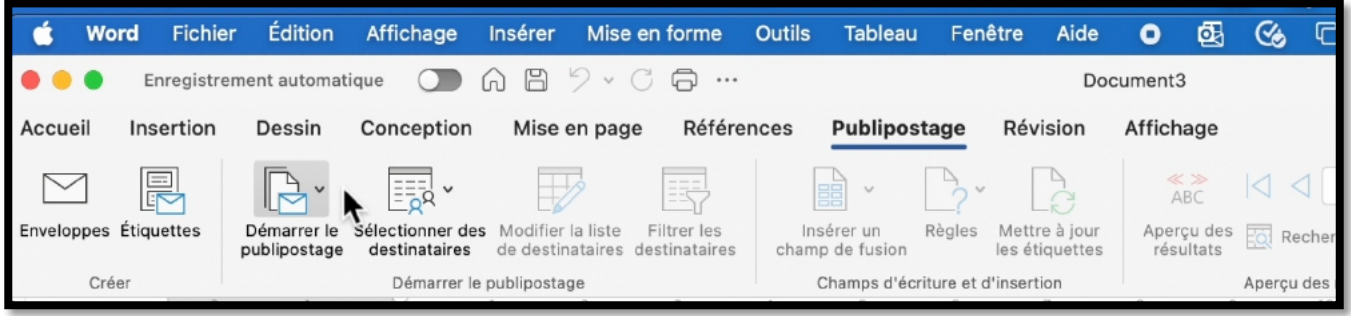

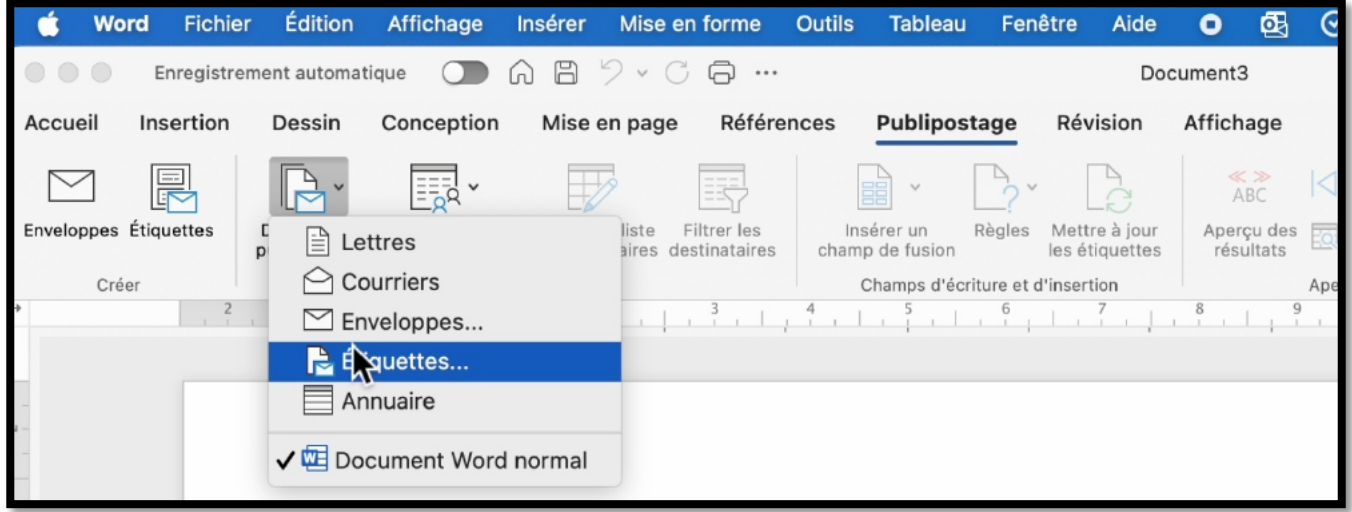

Pour créer des étiquettes avec Word pour Mac, cliquez sur l'onglet **Publipostage**, puis cliquez sur **démarrer le publipostage** > **Étiquettes**.

L'onglet Publipostage est maintenant affiché avec ses outils.

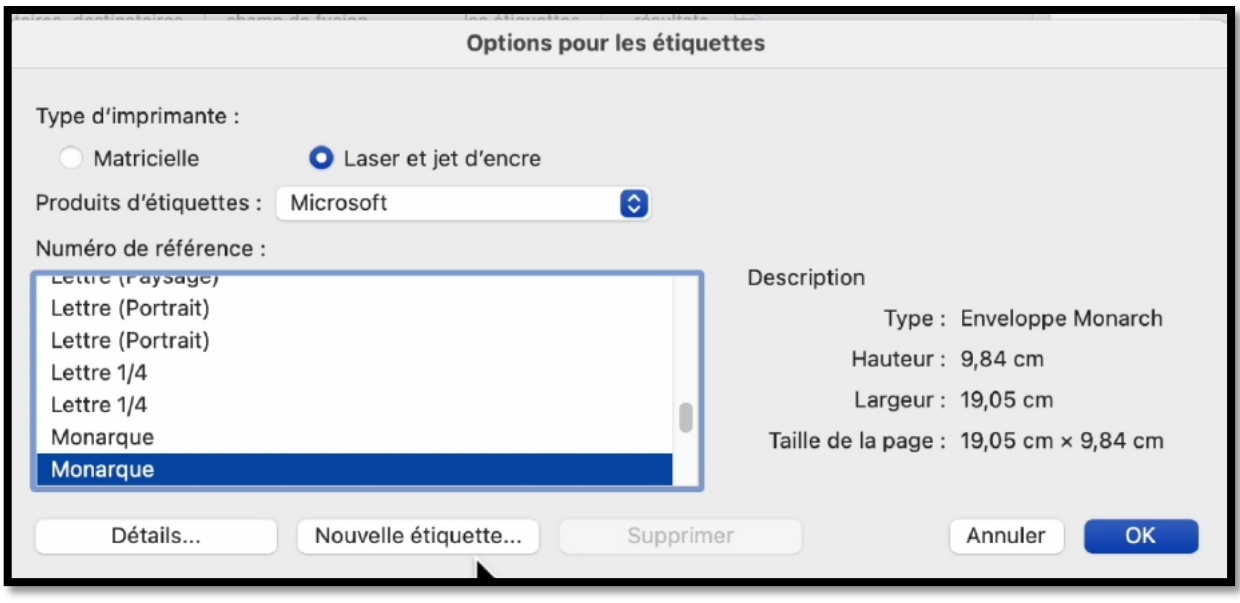

Dans la boîte **options pour les étiquettes** choisissez le type d'étiquettes :

- En continu pour imprimante matricielle ;
- Sur une planche pour imprimante laser ou jet d'encre ;
- Un modèle d'étiquettes qui corresponde aux étiquettes que vous avez en stock. Dans la longue liste fournie choisissez un modèle ; si vous avez un doute, cliquez sur **détails**.

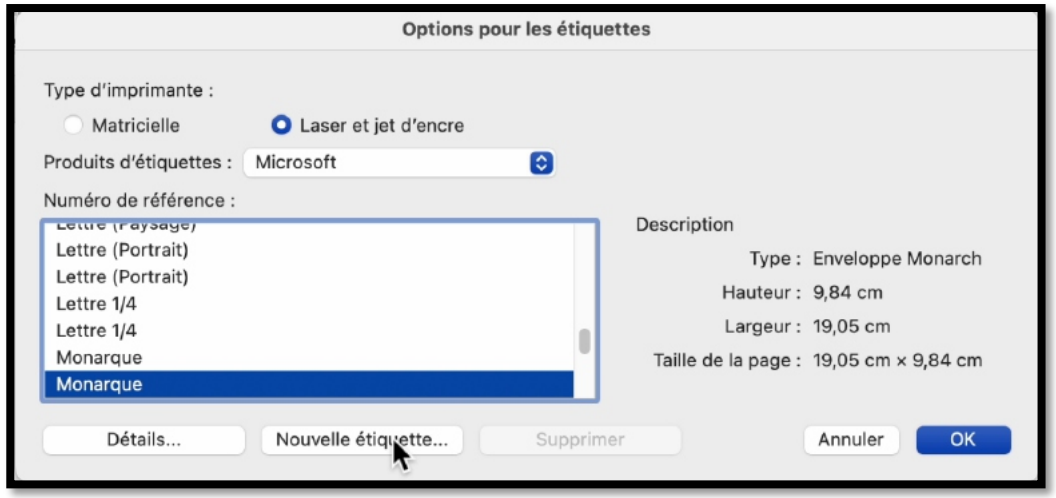

Pour le modèle choisi, Word affiche les caractéristiques de la planche d'étiquettes. Si les caractéristiques vous conviennent, cliquez sur OK, sinon cliquez sur **Nouvelle étiquette**.

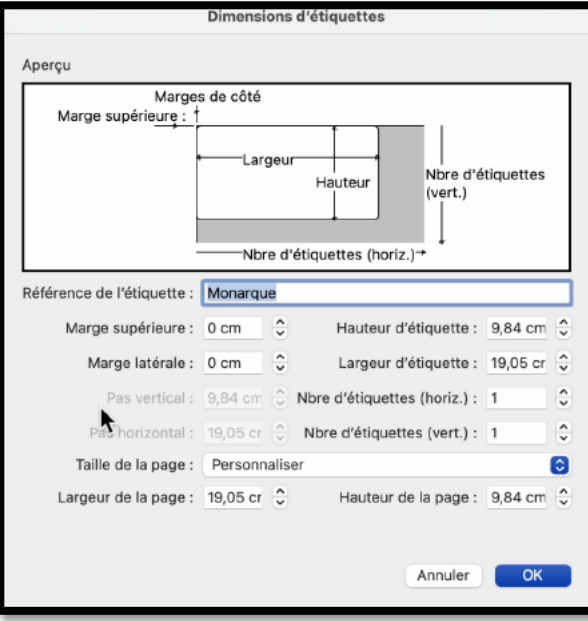

# **CRÉATION D'UNE PLANCHE D'ÉTIQUETTES PERSONNALISÉE.**

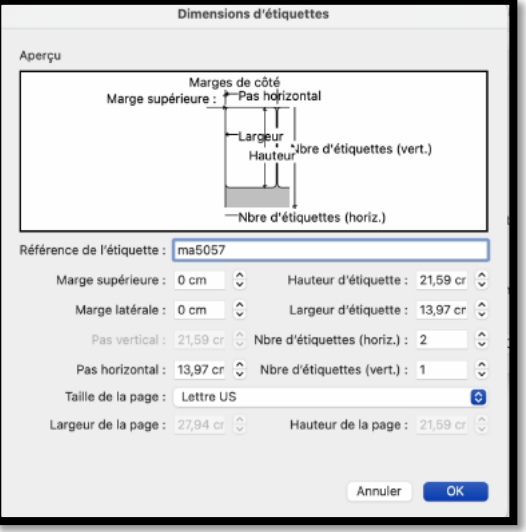

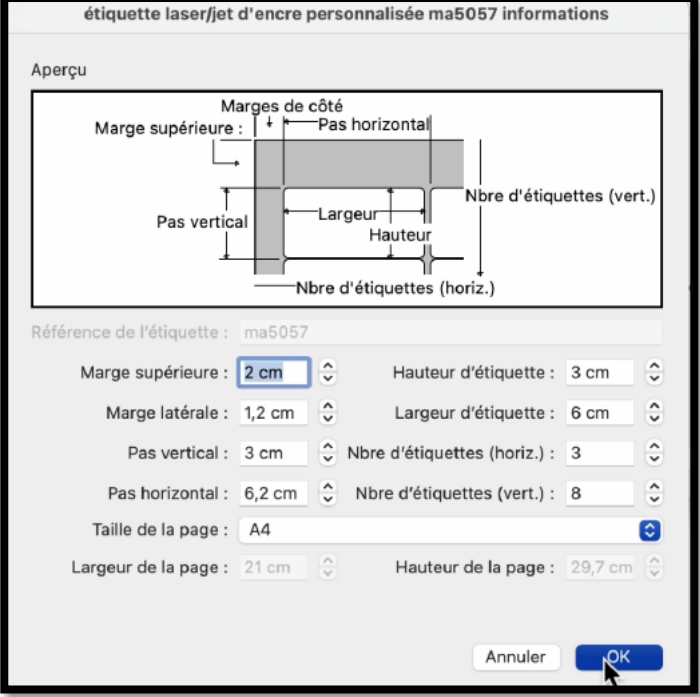

*Zoom sur l'aperçu du modèle d'étiquette personnalisé.*

Pour créer une planche d'étiquettes personnalisée donnez une référence (ici Ma5057).

Mesurez la planche d'étiquettes et entrez les différentes données :

- Marge supérieure ;
- Marge latérale ;
- Pas vertical ;
- Pas horizontal ;
- Hauteur d'étiquette ;
- Largeur d'étiquette ;
- Nombre d'étiquettes horizontalement ;
- Nombre d'étiquettes verticalement.

Les publipostages avec Microsoft 365 pour Mac

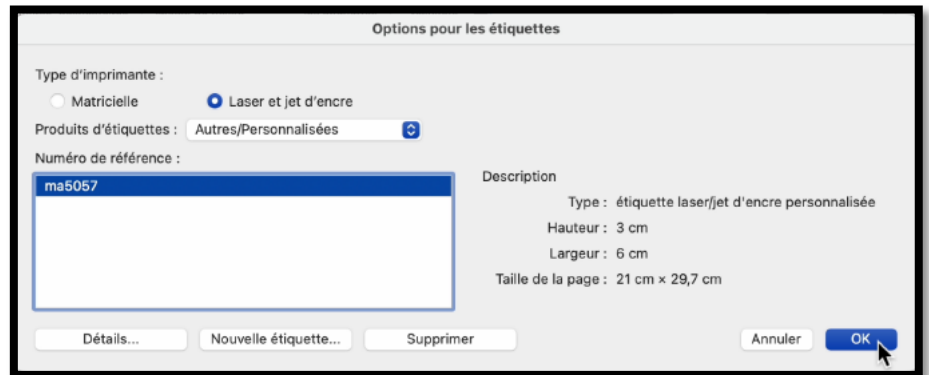

*Terminez en cliquant sur OK.*

Word crée la planche d'étiquettes qu'il faudra remplir avec les données du venant du fichier Excel.

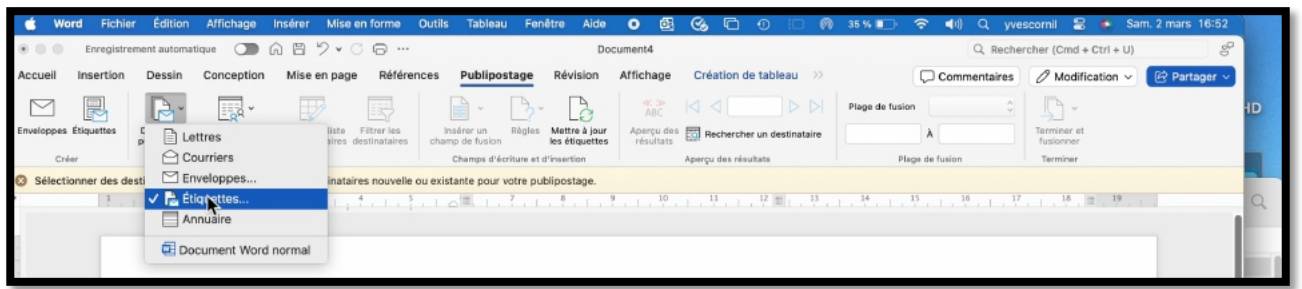

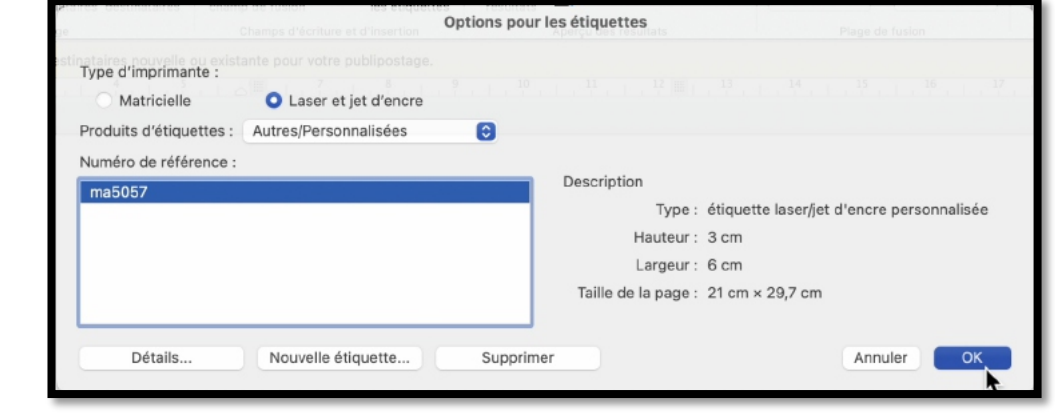

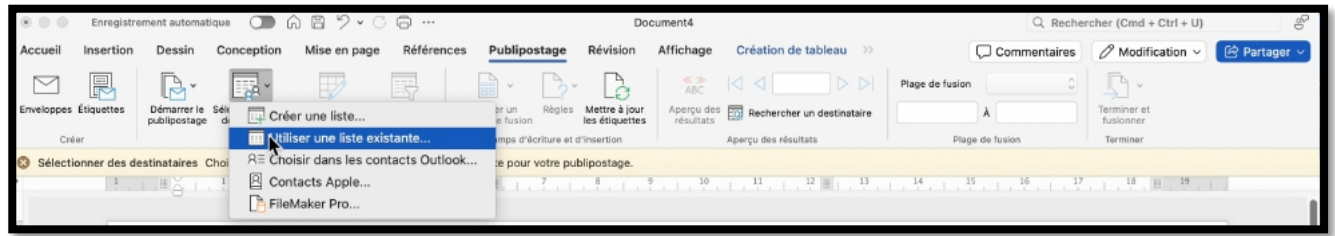

La planche d'étiquettes est prête à être remplie. Cliquez sur **utiliser une liste existante**.

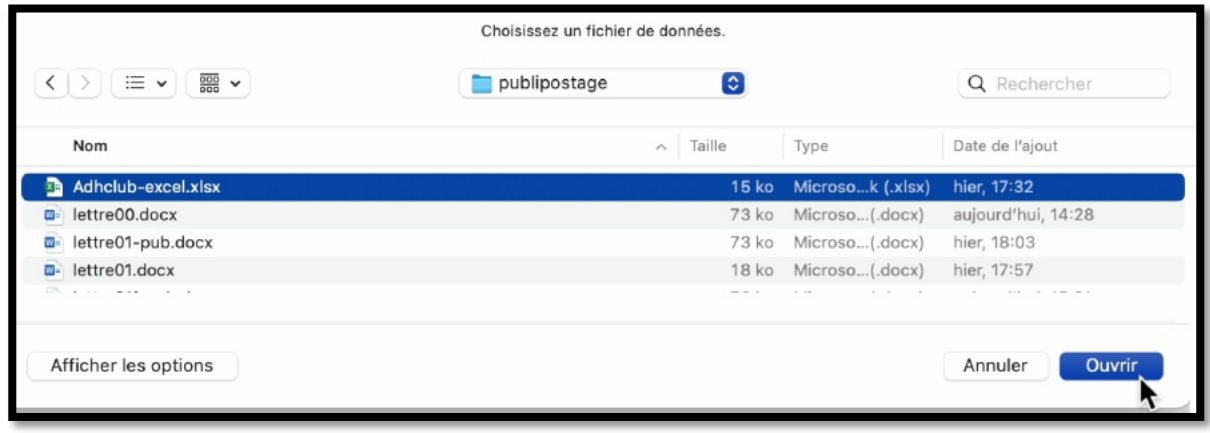

Sélectionnez ensuite le fichier Excel.

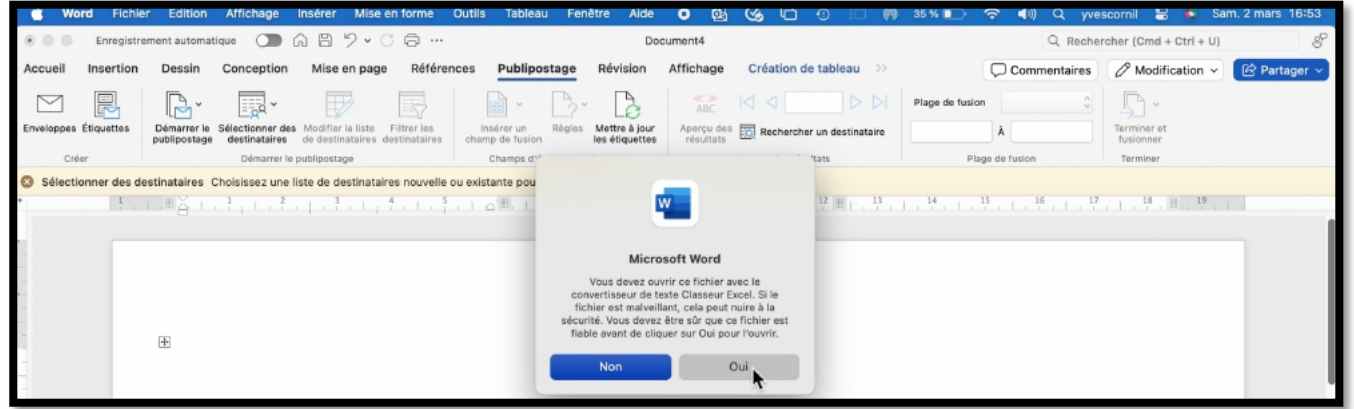

Cliquez sur Oui.

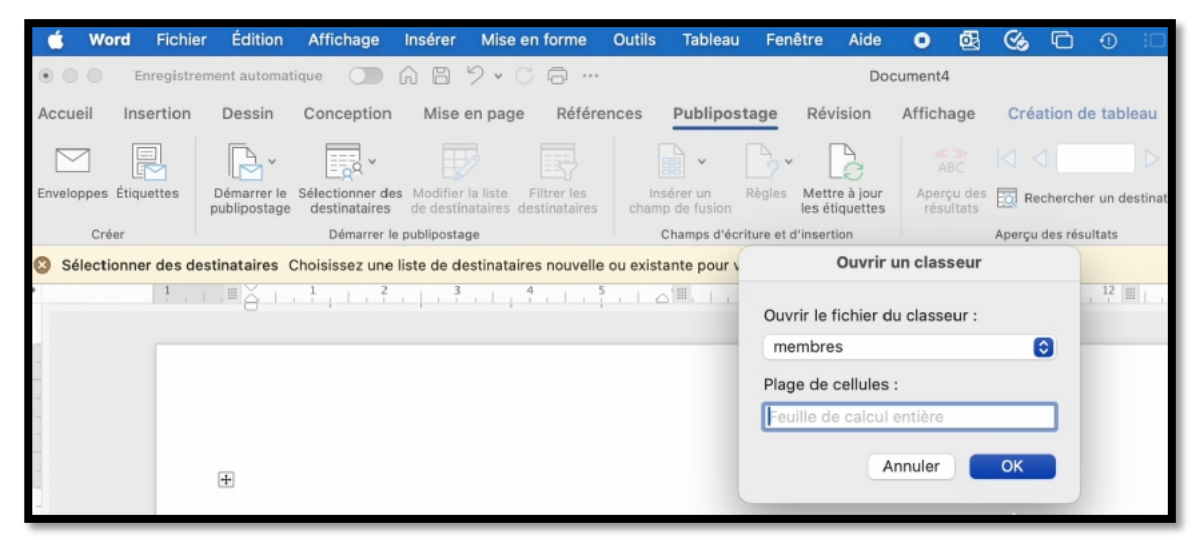

Sélectionnez, éventuellement, une plage de cellules ou le classeur entier et cliquez sur OK (ici le classeur membres).

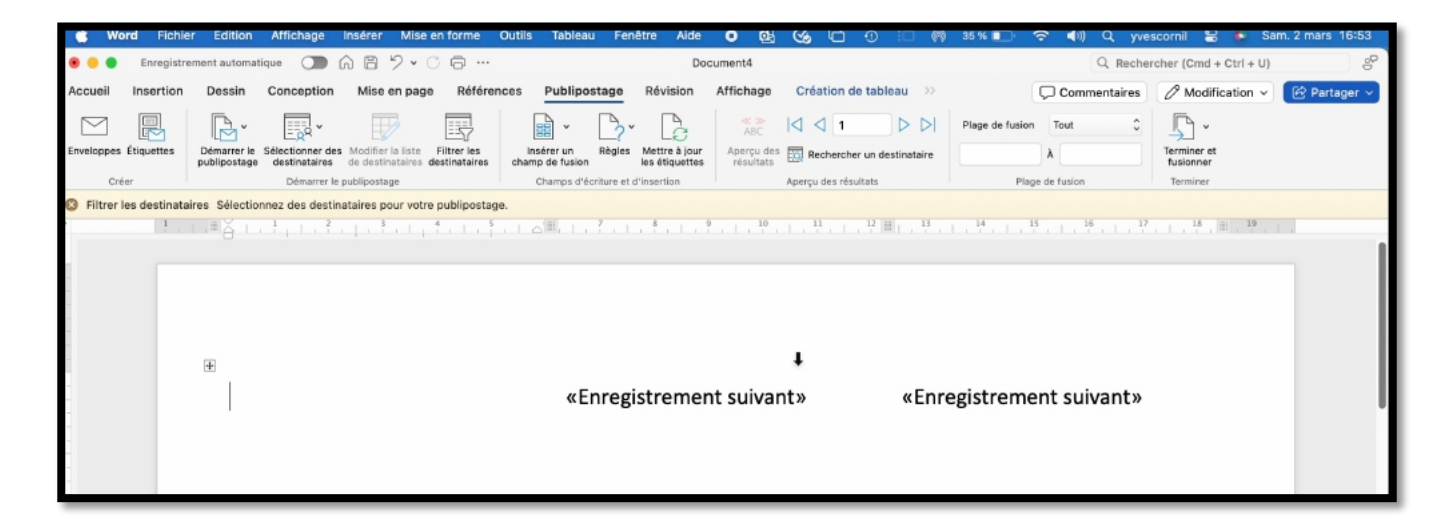

## **REMPLISSAGE DES ÉTIQUETTES AVEC LES DONNÉES VENANT DE LA FEUILLE EXCEL.**

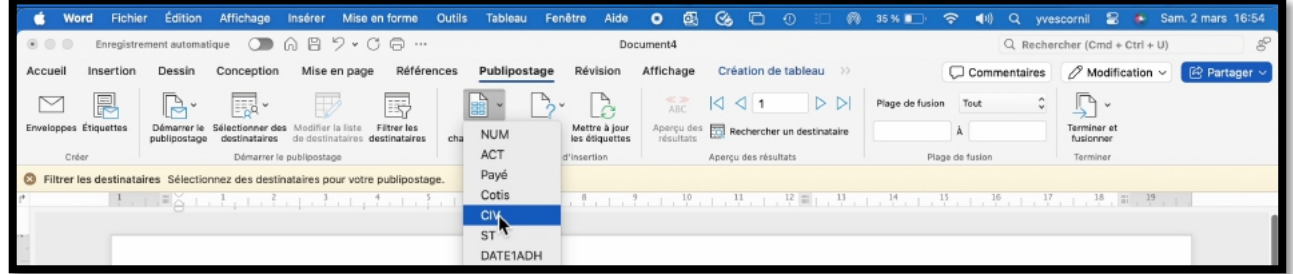

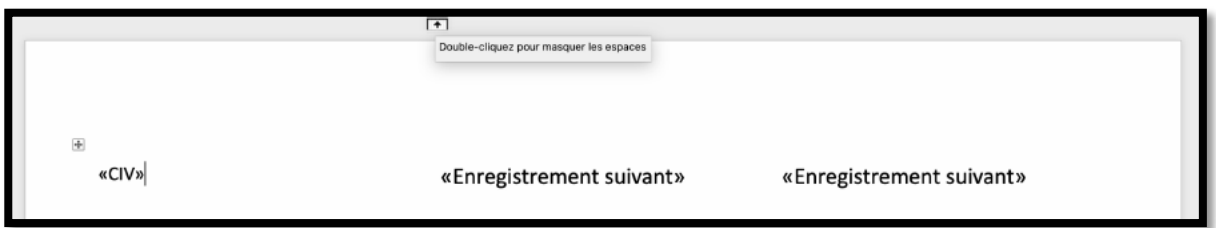

Dans la boîte de dialogue modifier les étiquettes, insérez un champ de fusion, c'est-à-dire un champ venant du fichier Excel.

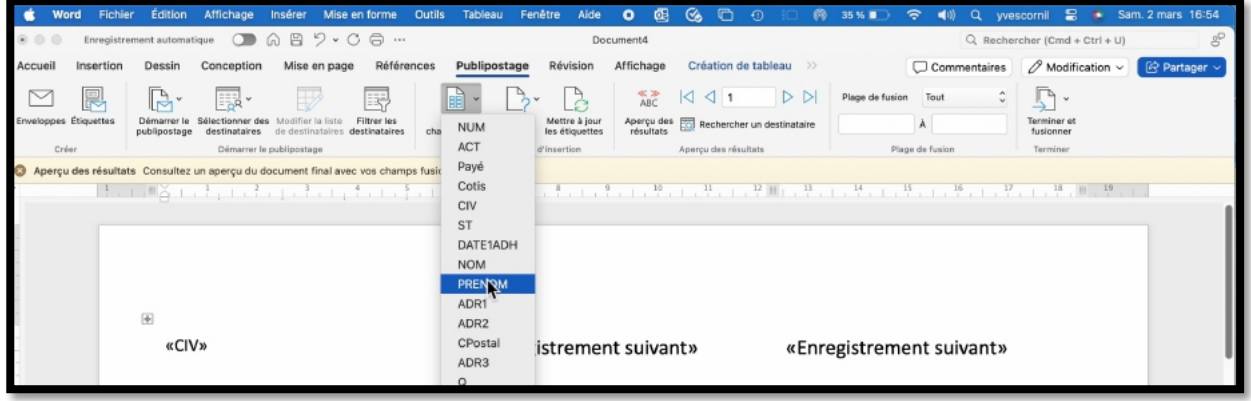

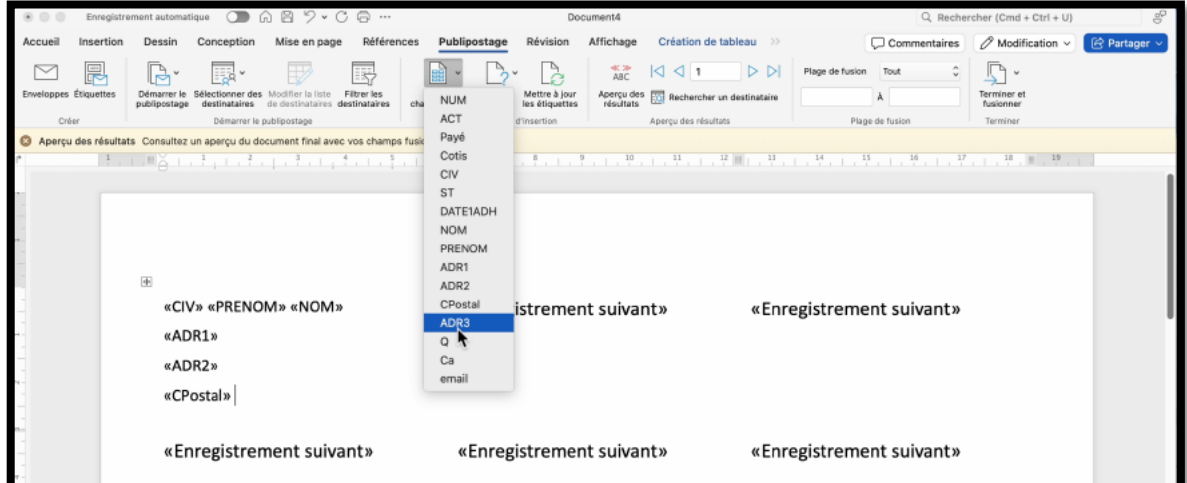

La première ligne de l'étiquette contiendra : la civilité, le prénom et le nom. Choisissez le champ « Civ », entrez une espace2 puis choisissez le champ prénom, entrez une espace, et enfin le champ nom et terminez par un appui sur la touche retour pour passer à la ligne suivante, c'est-àdire la première ligne adresse.

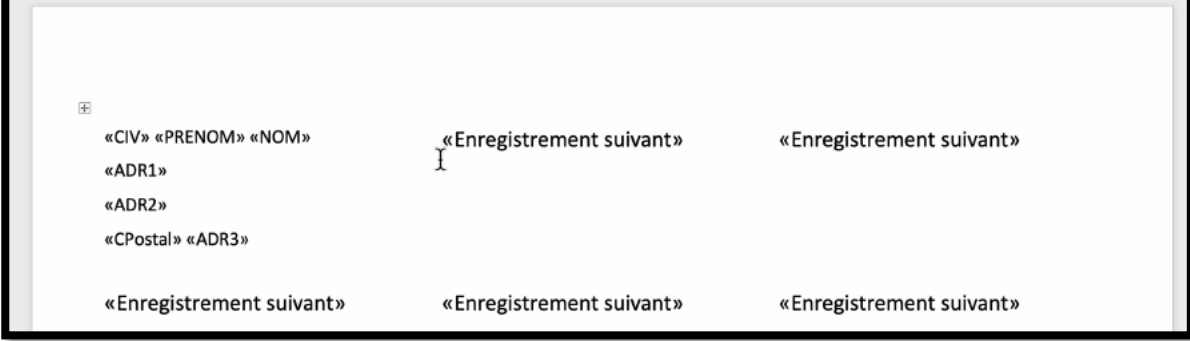

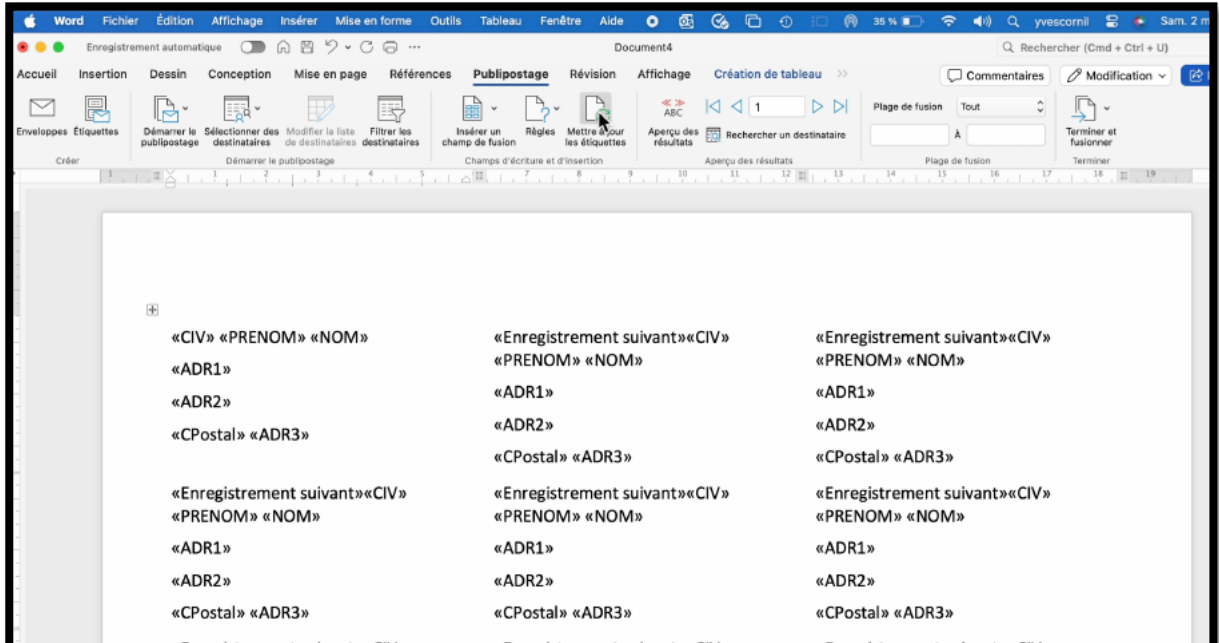

Cliquez sur **mettre à jour les étiquettes**.

<sup>2</sup> En typographie, espace est féminin.

# **APERÇU DE LA PLANCHE D'ÉTIQUETTES.**

| Word                                  | Fichier   | Edition      | Affichage                | Inserer                                      | Mise en forme      | Outils<br>Tableau                                                                                               | Fenetre<br>Aide                           | $\bullet$<br>▩ | $\mathfrak{S}$<br>୳                                                            | ଙ୍ଗ                                      | 35 % ■          | ☞<br>41).                                     | yvescornil<br>u. | - 25                                           | Sam. 2 mars 16:57                  |  |
|---------------------------------------|-----------|--------------|--------------------------|----------------------------------------------|--------------------|----------------------------------------------------------------------------------------------------|-------------------------------------------|----------------|--------------------------------------------------------------------------------|------------------------------------------|-----------------|-----------------------------------------------|------------------|------------------------------------------------|------------------------------------|--|
| Enregistrement automatique (AAB) v CA |           |              |                          |                                              |                    | Document4                                                                                                    |                                           |                |                                                                                |                                          |                 | $g_{\rm P}$<br>Q. Rechercher (Cmd + Ctrl + U) |                  |                                                |                                    |  |
| Accueil                               | Insertion | Dessin       | Conception               | Mise en page                                 | Références         | Publipostage                                                                                                    | Révision                                  | Affichage      |                                                                                | Création de tableau >>                   |                 |                                               |                  | $\Box$ Commentaires $\Box$ Modification $\vee$ | <b>B</b> Partager v                |  |
| $\triangleright$                      | 鳳         | Ŀ٠           | ER-                      | ₩                                            | 民                  | e) -                                                                                                    | $\sim$                                    |                | $\frac{28}{\Delta RC}$ $\vert \triangleleft \vert \triangleleft \vert 1 \vert$ | D                                        | Plage de fusion | Tout                                          | $\hat{z}$        | $\mathbb{R}$ .                                 |                                    |  |
| inveloppes Étiquettes                 |           | publipostage | Sélectionner des         | destinataires de destinataires destinataires | <b>Filtrer</b> les | Insérer un<br>champ de fusion                                                                                   | Mettre à jour<br>Régles<br>les étiquettes |                |                                                                                | Aperçu des ED Rechercher un destinataire |                 | $\lambda$                                     |                  |                                                | Modifier des documents individuels |  |
| Créer                                 |           |              | Démarrer le publipostage |                                              |                    |                                                                                                    | Champs d'écriture et d'insertion          |                | Aperçu des résultats                                                           |                                          |                 | Plage de fusion                               |                  | mprimer ass documents                          |                                    |  |
|                                       |           |              |                          |                                              |                    | [후고] [피스] L , 후고 L , 후고 L , 후고 L , 후고 L 스] L 스마트 L , 후고 L , 후고 L , 후고 L , 뿌고 L , 푸 메 L , 푸고 L , 푸고 L , 푸고 L , 푸 |                                           |                |                                                                                |                                          |                 | B <sub>1</sub> Fusionner vers le courrier     |                  |                                                |                                    |  |
|                                       |           |              |                          |                                              |                    |                                                                                                    |                                           |                |                                                                                |                                          |                 |                                               |                  |                                                |                                    |  |
|                                       |           |              |                          |                                              |                    |                                                                                                    |                                           |                |                                                                                |                                          |                 |                                               |                  |                                                |                                    |  |
|                                       |           |              |                          |                                              |                    |                                                                                                    |                                           |                |                                                                                |                                          |                 |                                               |                  |                                                |                                    |  |
|                                       |           |              |                          |                                              |                    |                                                                                                    |                                           |                |                                                                                |                                          |                 |                                               |                  |                                                |                                    |  |

Pour vérifier les étiquettes générées, cliquez sur **terminer et fusionner** > **modifier les documents individuels**.

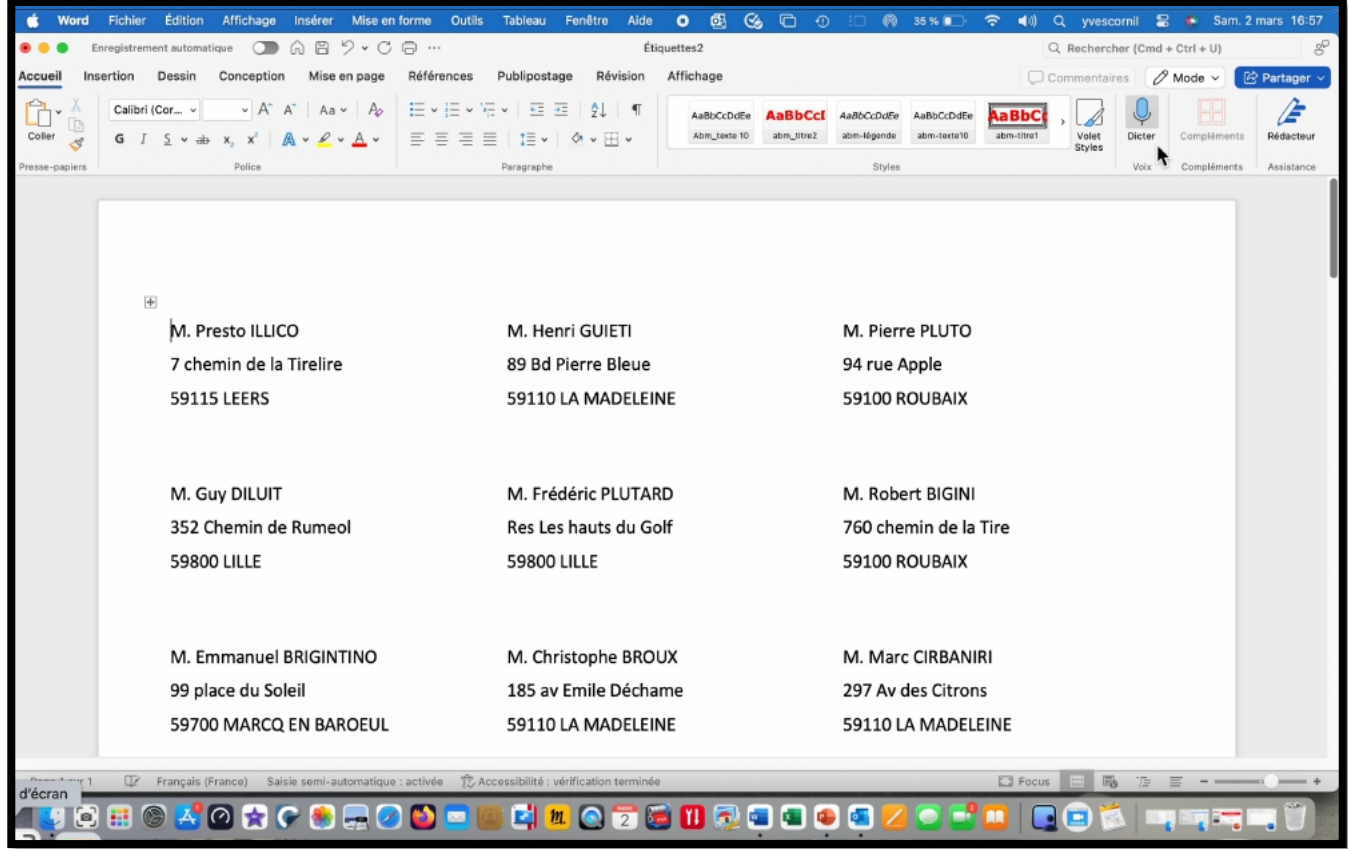

*Aperçu des étiquettes.*

Les étiquettes générées sont dans un fichier Word (ici Etiquettes2) que vous pourrez sauvegarder dans un fichier ou que vous pourrez imprimer.

### **FILTRER DES DESTINATAIRES.**

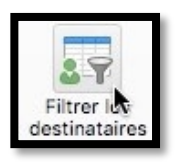

Si nécessaire vous pourrez filtrer des destinataires, en utilisant certains champs du fichier Excel ; vous pourrez aussi trier le fichier.

# **DÉFINIR LES RÈGLES POUR UN PUBLIPOSTAGE**

#### *Source : aide en ligne de Microsoft Word.*

Lorsque vous envoyez des lettres à votre liste de diffusion, le message peut être personnalisé (par exemple, les mots «échu échu» pour certains destinataires) en fonction de valeurs figurant dans certains champs de la source de données. La personnalisation est basée sur des règles qui s'exécutent lors de l'exécution de la fusion.

L'exemple «arriéré échu» utilise un... Then... Sinon, spécifiez si vous voulez inclure le texte «arriéré» pour les destinataires pour lesquels la valeur du champ échéance est passée. La configuration de règles se produit après avoir sélectionné les destinataires du publipostage et après avoir inséré des champs de fusion dans le document.

Accédez à **publipostage**> **règle**, puis sélectionnez une règle basée sur les descriptions cidessous.

# **DEMANDER**

Imaginons que vous envoyons une invitation à une réunion trimestrielle. Votre source de données ne stocke pas les dates de la réunion, et la date de la réunion s'affiche plusieurs fois dans l'invitation.

En plaçant des signets dans votre document et en incluant un champ ASK, vous pouvez exécuter la même fusion pour chaque réunion. Le seul élément que vous devez taper est la date de la réunion et vous pouvez la taper une seule fois.

- 1. Dans le document de fusion, appuyez sur CTRL + F9, puis tapez un nom pour créer un signet. Répétez l'opération en utilisant le même nom, à l'endroit où vous souhaitez que la réponse au champ ASK apparaisse dans le document.
- 2. Placez votre curseur dans le document avant le premier signet que vous venez de créer.
- 3. Dans l'onglet **publipostage** , accédez à **règles**> **demander**.
- 4. Sélectionnez le signet que vous venez de créer (ou tapez son nom), puis entrez une invite, telle que «date de l'événement», dans la zone **invite** .
- 5. Cliquez sur **OK**, puis de nouveau sur **OK** .
- 6. À la fin du processus, lorsque vous cliquez sur **terminer & fusionner**, sélectionnez **modifier des documents individuels**. Vous serez invité à entrer une réponse pour chaque destinataire. Cette réponse est insérée dans les signets que vous avez spécifiés dans les documents qui résultent de la fusion.

### **PLUS D'INFORMATIONS SUR LES CODES DE CHAMP : CHAMP DEMANDER (ASK).**

Le code de champ **Ask** entraîne Word vous inviter à entrer des informations, qu'il attribue ensuite à une variable nommée, appelée *signet*.

Vous pouvez utiliser le champ **Demander** dans un document ou dans le cadre d'un publipostage. Word vous invite à fournir une réponse chaque fois que vous mettez à jour le champ **Demander** ou lorsque vous parcourez pas à pas les enregistrements dans un publipostage. Pour afficher la réponse dans le contenu du document, vous devez insérer un champ **Ref** après le champ **Ask** .

**Truc :** Pour mettre à jour un champ, procédez comme suit : sélectionnez le champ, puis dans Windows, appuyez sur F9 (sur Mac, appuyez sur Maj+Option+

#### **SYNTAXE**

Lorsque vous affichez le code de champ **Ask** dans votre document, la syntaxe ressemble à ceci : { ASK *Bookmark***"***Prompt* **»** [*Commutateurs facultatifs* ] **}**

#### **INSTRUCTIONS**

#### **Signet**

Nom de signet affecté à la réponse à l'invite, par exemple, ClientName.

#### **« Prompt »**

Texte d'invite, qui s'affiche dans une boîte de dialogue, par exemple, « Entrez le nom du client ».

#### **Commutateurs facultatifs**

#### **\d « Default »**

Spécifie une réponse par défaut si vous ne tapez pas de réponse dans la boîte de dialogue d'invite. Par exemple, le champ

**{** ASK Typist « Enter typist's initials : » \d « tds » **}** affecte « tds » au signet **Typist** si vous n'entrez pas de réponse.

Si vous ne spécifiez pas de réponse par défaut, Word utilise la dernière réponse entrée. Pour spécifier une entrée vide par défaut, tapez des guillemets vides après le commutateur. Par exemple, tapez **\d « ».**

#### **\O**

Lorsqu'il est utilisé dans un document de fusion et publipostage main, affiche l'invite une fois au lieu de chaque fois que vous fusionnez un nouvel enregistrement de données. La même réponse est insérée dans chaque document fusionné résultant.

#### **Exemple**

L'exemple suivant décrit un formulaire de rapport qui demande le mois du rapport, puis affiche automatiquement la réponse à différents endroits du rapport.

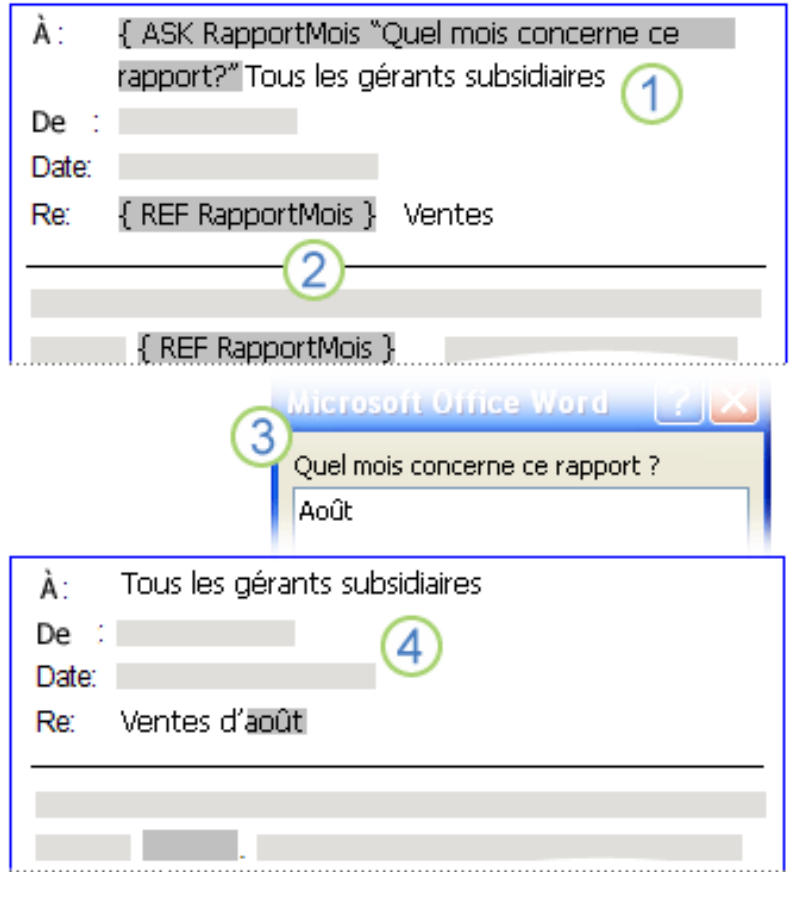

- 1. Un champ **Demander** avec un signet **MonthReport** et l'invite *De quel mois ce rapport est-il destiné ?* a été inséré vers le début du document.
- 2. Le nom du mois se trouve à plusieurs endroits dans le document. Un champ **Ref** qui spécifie le signet **MonthReport** a été inséré dans chacun de ces emplacements.
- 3. Si vous effectuez un publipostage ou mettez à jour le champ, Word affiche l'invite spécifiée dans le code de champ et accepte l'entrée de texte. Dans cet exemple, l'utilisateur a tapé *Août* en réponse à l'invite.
- 4. Chacun des champs **Ref** est mis à jour avec le contenu du signet **MonthReport** : dans cet exemple, *août*.

#### **UTILISER LE CHAMP DEMANDER DANS UN DOCUMENT**

Pour utiliser le champ **Ask** dans un document, procédez comme suit :

- 1. Sous l'onglet **Insertion**, dans le groupe **Texte**, cliquez sur **Composants QuickPart**, puis sur **Champ**.
- 2. Dans la liste **Noms des champs** , sélectionnez **Demander**.
- 3. Dans la zone **Invite** , tapez la question à laquelle vous souhaitez répondre.
- 4. Dans la zone **Nom du signet** , tapez un nom pour le signet qui stockera la réponse à l'invite.
- 5. Si vous souhaitez une réponse prédéfinie, sélectionnez la zone **Réponse par défaut pour demander** case activée, puis tapez le texte.
- 6. Si vous souhaitez que la même réponse s'applique à tous les enregistrements d'un publipostage, sélectionnez la zone **Demander avant de fusionner le texte du signet** case activée. Sinon, Word vous invite à fournir une réponse avec chaque enregistrement.
- 7. Cliquez sur **OK**.

#### **UTILISER LE CHAMP DEMANDER DANS LE PUBLIPOSTAGE**

Pour utiliser le champ **Demander** dans le cadre d'un publipostage, procédez comme suit pendant que vous configurez le publipostage :

- 1. Sous l'onglet **Publipostage** , dans le groupe **Écrire & Insérer des champs** , cliquez sur **Règles**, puis sur **Demander**.
- 2. Dans la zone **Signet** , tapez un nom pour le signet qui stockera la réponse à l'invite.
- 3. Dans la zone **Invite** , tapez la question à laquelle vous souhaitez répondre.
- 4. Si vous souhaitez une réponse prédéfinie, tapez la réponse dans la zone **de texte Signet par défaut** .
- 5. Si vous souhaitez que la même réponse s'applique à tous les enregistrements de la fusion, cochez la case **Demander une fois** case activée. Sinon, Word vous invite à fournir une réponse avec chaque enregistrement.

#### **INSÉRER UN CHAMP REF POUR AFFICHER LA VALEUR ENREGISTRÉE PAR LE CHAMP ASK**

Pour insérer un champ **Ref** afin d'afficher le contenu d'un signet, procédez comme suit :

- 1. Placez le point d'insertion dans le document après le champ ASK.
- 2. Sous l'onglet **Insertion**, dans le groupe **Texte**, cliquez sur **Composants QuickPart**, puis sur **Champ**.
- 3. Dans la liste **Noms de** champs, sélectionnez **Ref**.
- 4. Dans la liste **Nom du signet** , sélectionnez le nom du signet défini dans le champ ASK.
- 5. Cliquez sur **OK**.

# **REMPLIR**

Imaginons que vous envoyons une invitation à une réunion trimestrielle. Votre source de données ne stocke pas les dates de la réunion et la date de la réunion ne s'affiche qu'une seule fois dans l'invitation.

En plaçant un champ Fill-in dans le document, vous pouvez exécuter la même fusion pour chaque réunion. La seule chose à taper est la date de la réunion.

- 1. Placez le curseur à l'endroit où vous souhaitez insérer le texte.
- 2. Dans l'onglet **publipostage** , accédez à **règles**> **remplir**.
- 3. Entrez une invite, telle que «date de l'événement», dans la zone **invite** .
- 4. Cliquez sur **OK**, puis de nouveau sur **OK** .
- 5. À la fin du processus, lorsque vous cliquez sur Terminer & fusionner, sélectionnez Modifier des documents individuels. Vous serez invité à entrer une réponse pour chaque destinataire. Cette réponse est insérée dans le champ Fill-in (documents résultant de la fusion).

### **PLUS D'INFORMATION SUR LES CODES DE CHAMP : CHAMP FILL-IN**

Le champ Fill-In vous invite à entrer du texte. Votre réponse est imprimée à la place du champ.

**Note:** Pour insérer votre réponse dans plusieurs emplacements, utilisez un champ Demander. Word vous invite à fournir une réponse chaque fois que vous mettez à jour le champ Fill-In, par exemple lorsque vous appuyez sur F9 ou que vous parcourez pas à pas les enregistrements dans un publipostage. Lorsque vous créez un document basé sur un modèle (fichier .dotm ou .dotx) et qui contient Fill-In champs, Word vous invite à fournir une réponse à chaque champ Fill-In.

Vous pouvez utiliser le champ Fill-In dans un document ou dans le cadre d'un publipostage. Pour utiliser le champ Fill-In dans un document

- 1. Sous l'onglet **Insertion**, dans le groupe **Texte**, cliquez sur **Composants QuickPart**, puis sur **Champ**.
- 2. Dans la liste **Noms des champs** , sélectionnez **Remplissage**.
- 3. Dans la zone **Invite** , tapez la question à laquelle vous souhaitez répondre.
- 4. Si vous souhaitez une réponse prédéfinie, sélectionnez la zone **Réponse par défaut pour demander** case activée, puis tapez le texte.
- 5. Si vous souhaitez que la même réponse s'applique à tous les enregistrements d'un publipostage, sélectionnez la zone **Demander avant de fusionner le texte du signet** case activée. Sinon, Word vous invite à fournir une réponse avec chaque enregistrement.
- 6. Cliquez sur **OK**.

Pour utiliser le champ Fill-In dans le cadre d'un publipostage

- Pendant que vous configurez le publipostage, procédez comme suit :
	- 1. Sous l'onglet **Publipostage** , dans le groupe **Écrire & Insérer des champs** , cliquez sur **Règles**, puis sur **Remplissage**.
	- 2. Dans la zone **Invite** , tapez la question à laquelle vous souhaitez répondre.
	- 3. Si vous souhaitez une réponse prédéfinie, tapez la réponse dans la zone **de texte Remplissage par défaut** .
	- 4. Si vous souhaitez que la même réponse s'applique à tous les enregistrements de la fusion, cochez la case **Demander une fois** case activée. Sinon, Word vous invite à fournir une réponse avec chaque enregistrement.

#### **SYNTAXE**

Lorsque vous affichez le code de champ Fill-In dans votre document, la syntaxe ressemble à ceci :

{ FILLIN ["*Prompt* « ] [*Commutateurs facultatifs* ] **}**

**Note:** Un code de champ indique au champ ce qu'il doit afficher. Les valeurs de champ sont les éléments qui apparaissent dans le document après l'évaluation du code de champ. Pour basculer entre l'affichage du code de champ et les valeurs du code de champ, appuyez sur Alt+F9.

#### **INSTRUCTIONS**

#### **« Prompt »**

Texte affiché dans la boîte de dialogue, par exemple, « Entrez le nom du client : »

#### **Commutateurs facultatifs**

#### **\d « Default »**

Spécifie une réponse par défaut si vous ne tapez rien dans la boîte de dialogue d'invite. Le champ **{** FILLIN « Enter typist's initials : » \d « tds » **}** insère « tds » si aucune réponse n'est entrée.

Si vous ne spécifiez pas de réponse par défaut, Word utilise la dernière réponse entrée. Pour spécifier une entrée vide par défaut, tapez des guillemets vides après le commutateur. Par exemple, tapez **\d « ».**

#### **\O**

Invite une seule fois lors d'un publipostage au lieu de chaque fusion d'un nouvel enregistrement de données. La même réponse est insérée dans chaque document fusionné résultant.

#### **Exemple**

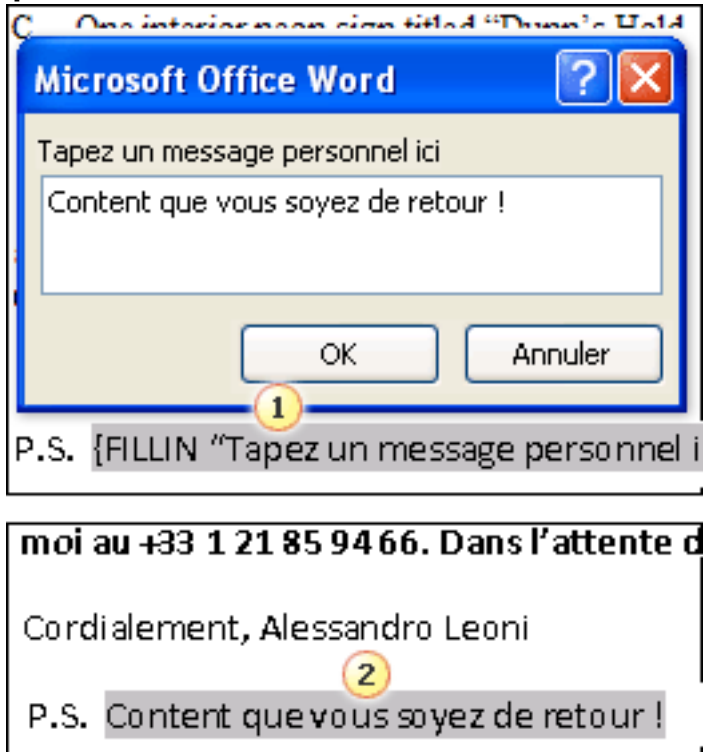

1. Le document comprend un postscript qui se compose d'un champ Fill-In. L'invite pour le champ Fill-In est **Taper un message personnel ici**.

2. Le champ Fill-In est mis à jour avec le texte que l'utilisateur a tapé en réponse à l'invite.

# **SI... THEN... QUELLE**

Imaginons que vous envoiez une correspondance à une liste de participants qui voyagent à la fois par voie nationale ou internationale. Le champ Country/Region de votre source de données peut être vide pour les participants nationaux. Vous pouvez utiliser une si... Then... Sinon, règle permettant de personnaliser le message pour tous les destinataires. Par exemple, les destinataires pour lesquels le champ pays/région est vide peuvent voir «vous êtes accueilli par le portail lors de la réception», tandis que tous les autres destinataires ne le verront pas, «vous serez accueilli par le Bureau à proximité.»

- 1. Placez le curseur à l'endroit où le texte conditionnel doit être placé.
- 2. Dans l'onglet **publipostage** , accédez à l'> **règles si... Then... Sinon**.
- 3. Dans la liste **nom de champ** , choisissez le champ dans votre source de données qui détermine le texte conditionnel.
- 4. Dans la liste **comparaison** , choisissez une façon de comparer la valeur des données.
- 5. Dans la zone **comparer à** , entrez la valeur de comparaison (ignorez cette option si vous avez choisi **est vide** ou **n'est pas vide** comme comparaison).
- 6. Dans la zone **insérer ce texte** , entrez le texte du document lorsque les critères de comparaison sont remplis.
- 7. Dans la zone **insérer cette** zone de texte, entrez le texte du document lorsque le critère de comparaison n'est pas respecté.
- 8. Sélectionnez **OK**.

### **PLUS D'INFORMATIONS SUR LES CODES DE CHAMP : CHAMP IF**

Le champ If compare deux valeurs, puis insère le texte approprié au résultat de la comparaison. Lorsqu'il est utilisé dans un document de fusion et publipostage main, l' champ if peut examiner les informations contenues dans les enregistrements de données fusionnés, telles que les codes postaux ou les numéros de compte. Par exemple, vous pouvez envoyer des lettres uniquement aux clients situés dans une ville particulière.

Vous pouvez utiliser le champ If dans un document, ou vous pouvez utiliser le champ If dans le cadre d'une règle If-Then-Else dans un publipostage.

Pour utiliser le champ If dans un document, procédez comme suit :

- 1. Sous l'onglet **Insertion**, dans le groupe **Texte**, cliquez sur **Composants QuickPart**, puis sur **Champ**.
- 2. Dans la liste **Noms des champs** , sélectionnez **Si**.
- 3. Dans la zone **Codes** de champ, tapez les expressions, l'opérateur, le texte vrai et le texte faux, en suivant la syntaxe indiquée ci-dessus.
- 4. Cliquez sur **OK**.

Pour utiliser le champ If dans le cadre d'un publipostage, procédez comme suit pendant que vous configurez le publipostage :

- 1. Sous l'onglet **Publipostage** , dans le groupe **Écrire & Insérer des champs** , cliquez sur **Règles**, puis sur **Si... Puis... Sinon**.
- 2. Dans la liste **Nom du champ** , sélectionnez le nom d'un champ de fusion, tel que **Ville**.
- 3. Dans la liste **Comparaison** , sélectionnez l'opérateur souhaité. Par exemple, pour sélectionner des destinataires dans une ville particulière, sélectionnez **Égal à**.
- 4. Dans la zone **Comparer à**, tapez la valeur que vous souhaitez utiliser. Par exemple, sélectionnez les destinataires demeurant à Tokyo, tapez **Tokyo**.

**Note:** Si vous avez sélectionné **est vide** ou **n'est pas vide** dans la liste **Comparaison** , laissez la zone **Comparer à** vide.

- 5. Dans la zone **Insérer ce texte** , tapez le texte que vous souhaitez afficher dans le document lorsque la condition que vous avez spécifiée est true. Par exemple, pour personnaliser le texte des destinataires à Tokyo, vous pouvez taper **en particulier pour votre quartier de Tokyo**.
- 6. Dans la zone **Sinon, insérez ce texte** , tapez le texte que vous souhaitez afficher dans le document lorsque la condition que vous avez spécifiée n'est pas vraie. Par exemple, pour fournir du texte générique aux destinataires qui ne sont pas à Tokyo, vous pouvez taper **en particulier pour votre voisinage.**

#### **SYNTAXE**

Lorsque vous affichez le code de champ If dans votre document, la syntaxe ressemble à ceci :

#### { IF *Expression1, opérateurExpression2TrueTextFalseText***}**

**Note:** Un code de champ indique au champ ce qu'il doit afficher. Les valeurs de champ sont les éléments qui apparaissent dans le document après l'évaluation du code de champ. Pour basculer entre l'affichage du code de champ et les valeurs du code de champ, appuyez sur Alt+F9.

#### **INSTRUCTIONS**

#### **Expression1, Expression2**

Valeurs que vous souhaitez comparer. Ces expressions peuvent être des données de champ de fusion, des noms signet, des chaînes de caractères, des nombres, des champs imbriqués qui retournent une valeur ou des formules mathématiques. Si une expression contient des espaces, placez l'expression entre guillemets.

- § *Expression2* doit être placée entre guillemets afin qu'elle soit comparée en tant que chaîne de caractères.
- § Si l'opérateur est **=** ou **<>**, *Expression2* peut contenir un point d'interrogation ( ?) pour représenter un caractère unique ou un astérisque (\*) pour représenter n'importe quelle chaîne de caractères.
- § Si vous utilisez un astérisque dans *Expression2*, la partie *d'Expression1* qui correspond à l'astérisque et les caractères restants dans *Expression2* ne peuvent pas dépasser 128 caractères.

#### **Opérateur**

Opérateur de comparaison. Insérez un espace avant et après l'opérateur .

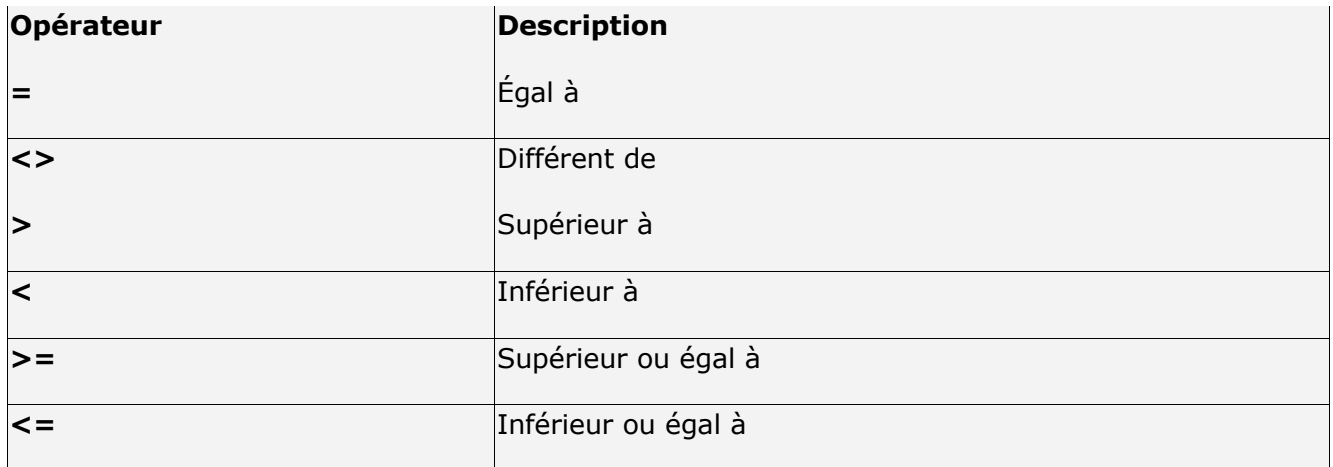

#### **TrueText, FalseText**

Texte obtenu lorsque la comparaison a la valeur true (TrueText) ou false (FalseText). Si FalseText n'est pas spécifié et que la comparaison est false, le champ SI n'a aucun résultat. Chaque chaîne contenant plusieurs mots doit être placée entre guillemets.

#### **Exemple**

L'exemple suivant spécifie que si la commande client est supérieure ou égale à 100 unités, le texte « Merci » apparaît dans le document. Si la commande client est inférieure à 100 unités, le texte « La commande minimale est de 100 unités » apparaît dans le document. **{**IF order>=100 « Thanks » « The minimum order is 100 units"**}**

### **Nº ENREGISTR. DE FUSION**

Imaginons que vous vouliez utiliser une correspondance pour afficher chaque destinataire dans un waitlist. Vous pouvez trier la liste de destinataires dans l'ordre chronologique des inscriptions, puis utiliser une règle # enregistrement de fusion pour afficher la position numérotée du destinataire dans la liste.

Le numéro de l'enregistrement reflète tout tri ou filtrage que vous avez appliqué à la source de données avant la fusion.

**Truc :** Pour créer des numéros de facture uniques, utilisez un champ de la règle Enr.

- 1. Placez le curseur à l'endroit où vous souhaitez que le numéro de l'enregistrement apparaisse.
- 2. Dans l'onglet **publipostage** , accédez à **règles**> de **fusionner l'enregistrement**.

### **PLUS D'INFORMATIONS SUR LES CODES DE CHAMP : CHAMP MERGEREC**

Dans un document fusionné, le champ MergeRec affiche la position ordinale du enregistrement de données actuel. Le nombre reflète tout tri ou filtrage que vous avez appliqué au source de données avant la fusion. Vous pouvez utiliser le champ MergeRec pour numéroter chaque document fusionné dans un publipostage, dans l'ordre dans lequel vous avez trié la source de données.

Par exemple, si une base de données du personnel contient 2 000 enregistrements, les valeurs des champs MergeRec sont comprises entre 1 et 2 000. Toutefois, pour envoyer une lettre de formulaire aux employés qui ont atteint leur anniversaire de cinq ans dans votre entreprise, vous devez filtrer la source de données, en produisant un ensemble d'enregistrements beaucoup plus petit, comme 500.

Si vous avez utilisé la base de données entière dans la fusion, la valeur MergeRec dans la lettre d'un employé particulier peut être 1 000. Toutefois, avec le filtre en vigueur, la valeur MergeRec de ce même employé ne dépasserait pas 500.

La valeur du champ MergeRec pour un enregistrement de données est également affectée par l'ordre de tri de la source de données. Par exemple, si vous triez votre liste de diffusion par ordre alphabétique dans l'ordre croissant, un nom commençant par A a un nombre MergeRec faible. Toutefois, si vous triez la même liste par ordre alphabétique dans l'ordre décroissant, le même nom a un numéro MergeRec plus élevé.

#### **SYNTAXE**

Lorsque vous affichez le champ MergeRec dans votre document, la syntaxe ressemble à ceci :

#### **{ MERGEREC }**

**Note:** Un code de champ indique au champ ce qu'il doit afficher. Les résultats de champ correspondent à ce qui est affiché dans le document après avoir évalué le code du champ. Pour basculer entre l'affichage du code de champ et les valeurs du code de champ, appuyez sur  $Alt + F9$ 

#### **INSTRUCTIONS**

Vous pouvez utiliser le champ MergeRec dans un document ou dans le cadre d'un publipostage. Pour utiliser le champ MergeRec dans un document, procédez comme suit :

- 1. Sous l'onglet **Insertion**, dans le groupe **Texte**, cliquez sur **Composants QuickPart**, puis sur **Champ**.
- 2. Dans la liste **Noms de** champs, sélectionnez **MergeRec**.
- 3. Cliquez sur **OK**.

Pour utiliser le champ MERGEREC dans le cadre d'un publipostage, pendant que vous configurez le publipostage, procédez comme suit :

§ Sous l'onglet **Publipostage** , dans le groupe **Écrire & Insérer des champs** , cliquez sur **Règles**, puis sur **Fusionner l'enregistrement #**.

#### **Exemple**

L'exemple suivant utilise un champ MergeRec en regard d'un champ Printdate pour créer des numéros de facture uniques. Lorsque le document main est fusionné avec la source de données, le nombre qui résulte du champ MergeRec est ajouté aux nombres qui représentent la date et l'heure d'impression des factures.

Numéro de facture : **{** PRINTDATE \@ « MMddyyyyHhmm » **}{** MERGEREC **}**

Pour la douzième facture, imprimée à 9h46 le 13 février 2007, le document se présente comme suit :

Numéro de facture : 02132007094612

# **Nº SÉQUENCE DE FUSION**

Imaginons que vous vouliez que le nombre total de personnes inscrites à un événement soit une correspondance. La règle de fusion # génère le nombre d'enregistrements dans le document fusionné.

- 1. Placez le curseur à l'endroit où vous souhaitez que le numéro de l'enregistrement apparaisse.
- 2. Dans l'onglet **publipostage** , accédez à **règles**> la **séquence de fusion #**.

### **PLUS D'INFORMATIONS SUR LES CODES DE CHAMP : CHAMP MERGESEQ**

Le champ MergeSeq numérote chaque enregistrement fusionné dans un publipostage. Ce nombre n'est pas visible tant que vous n'avez pas terminé la fusion. Le nombre peut être différent de la valeur insérée par le champ MergeReq.

Vous pouvez utiliser le champ MergeSeq pour compter le nombre d'enregistrements dans votre document fusionné. Par exemple, le dernier enregistrement d'un lot de lettres de forme affiche le nombre total de lettres. Ce total peut vous permettre de calculer le coût d'affranchissement.

#### **SYNTAXE**

Lorsque vous affichez le champ MergeSeq dans votre document, la syntaxe se présente comme suit :

#### **{ MERGESEQ }**

**Note:** Un code de champ indique au champ ce qu'il doit afficher. Les résultats de champ correspondent à ce qui est affiché dans le document après avoir évalué le code du champ. Pour basculer entre l'affichage du code de champ et les valeurs du code de champ, appuyez sur Alt+F9.

#### **INSTRUCTIONS**

Vous pouvez utiliser le champ MergeSeq dans un document ou dans le cadre d'un publipostage.

Pour utiliser le champ MergeSeq dans un document, procédez comme suit :

- 1. Sous l'onglet **Insertion**, dans le groupe **Texte**, cliquez sur **Composants QuickPart**, puis sur **Champ**.
- 2. Dans la liste **Noms de** champs, sélectionnez **FusionnerSeq**.
- 3. Cliquez sur **OK**.

Pour utiliser le champ MergeSeq dans le cadre d'un publipostage, pendant que vous configurez le publipostage, procédez comme suit :

§ Sous l'onglet **Publipostage** , dans le groupe **Écrire & Insérer des champs** , cliquez sur **Règles**, puis sur **Séquence de fusion #**.

#### **Exemple**

Supposons que vous ajoutez à la fois un champ MergeReq et un champ MergeSeq à votre document main dans un publipostage. Vous filtrez une source de données de 150 enregistrements sur une liste de destinataires de 25 noms. Dans ce cas, les valeurs MergeReq et MergeSeq sont comprises entre 1 et 25. Si vous supprimez deux destinataires de la fusion en désactivant la zone case activée en regard de leur nom dans la boîte de dialogue **Destinataires de fusion et publipostage** (bouton **Modifier la liste des destinataires** dans le groupe

Démarrer le **publipostage** sous l'onglet **Publipostage**), les valeurs MergeReq sont comprises entre 1 et 25, avec deux valeurs manquantes, car la source de données de la fusion se compose toujours de 25 enregistrements. Toutefois, dans ce cas, les valeurs MergeSeq sont désormais comprises entre 1 et 23, car seuls 23 enregistrements sont fusionnés.

**Note :** Les valeurs du champ MergeSeq ne sont pas visibles dans un document fusionné tant que vous n'avez pas terminé la fusion.

# **ENREGISTREMENT SUIVANT**

Imaginons que vous utilisez le publipostage pour imprimer votre liste de contacts sur une seule feuille de papier. Utilisez la règle d'enregistrement suivante pour indiquer à Word de passer à l'enregistrement suivant sans commencer une nouvelle page.

**Note :** Un tableau d'étiquettes est disposé sous forme de tableau dans Word. Pour placer l'adresse suivante dans l'étiquette, Word utilise la règle d'enregistrement suivante dans chaque cellule de tableau.

- 1. Placez votre curseur à l'endroit où vous voulez que les données de l'enregistrement suivant apparaissent.
- 2. Dans l'onglet **publipostage** , accédez à **règles**> **enregistrement suivant**.

3. Insérer un champ de fusion pour les données souhaitées suivant Par exemple, une liste de noms de société peut ressembler à ce qui suit:

«Company\_Name» «Enregistrement suivant» «Company\_Name» «Enregistrement suivant» «Company\_Name»

### **PLUS D'INFORMATIONS SUR LES CODES DE CHAMP : CHAMP SUIVANT**

Le champ Suivant indique Word de fusionner le enregistrement de données suivant dans le document fusionné actuel, au lieu de démarrer un nouveau document fusionné. Utilisez le champ Suivant pour imprimer un nombre spécifique d'enregistrements de données dans un seul document fusionné.

Si votre objectif est de répertorier les informations de plusieurs enregistrements de données dans le même document, comme un répertoire d'appartenance ou une liste de prix, n'utilisez pas le champ Suivant. Au lieu de cela, sélectionnez **Répertoire** comme type de document main lorsque vous démarrez le publipostage.

**:**

§ Word insère automatiquement ce champ lorsque vous configurez une feuille d'étiquettes de publipostage comme document principal lors d'un publipostage.

- Les champs suivants ne peuvent pas être utilisés dans les notes de bas de page, les notes de fin, les annotations, les en-têtes, les pieds de page ou les sources de données. Un champ Suivant ne peut pas être imbriqué dans un autre champ ou utilisé avec le champ SkipIf.
- § Insérez un champ Suivant après le premier ensemble de champs de fusion (MergeField) dans le document main ; sinon, Word ignore la fusion du premier enregistrement de données.
- § Répétez l'ensemble des champs de fusion et le champ Suivant dans le document main uniquement le nombre de fois nécessaire pour remplir une page ou imprimer le nombre d'enregistrements de données souhaités.

#### **SYNTAXE**

Lorsque vous affichez le champ Suivant dans votre document, la syntaxe ressemble à ceci : **{ SUIVANT }**

**Note :** Un code de champ indique au champ ce qu'il doit afficher. Les résultats de champ correspondent à ce qui est affiché dans le document après avoir évalué le code du champ. Pour basculer entre l'affichage du code de champ et les valeurs du code de champ, appuyez sur Alt+F9.

#### **INSTRUCTIONS**

Vous pouvez utiliser le champ Suivant dans un document ou dans le cadre d'un publipostage. Pour utiliser le champ Suivant dans un document, procédez comme suit :

- 1. Sous l'onglet **Insertion**, dans le groupe **Texte**, cliquez sur **Composants QuickPart**, puis sur **Champ**.
- 2. Dans la liste **Noms des champs** , sélectionnez **Suivant**.
- 3. Cliquez sur **OK**.

Pour utiliser le champ Suivant dans le cadre d'un publipostage, pendant que vous configurez le publipostage, procédez comme suit :

§ Sous l'onglet **Publipostage** , dans le groupe **Écrire & Insérer des champs** , cliquez sur **Règles**, puis sur **Enregistrement suivant**.

#### **Exemple**

L'exemple suivant utilise un champ Suivant pour informer les destinataires de l'heure de début d'un rendez-vous qui suit leur propre.

Votre rendez-vous est de **{** MERGEFIELD « AppointmentStartTime » **}** à **{** MERGEFIELD « AppointmentEndTime » **}**. Votre conseiller a un autre rendez-vous qui commence rapidement à **{** NEXT **}{** MERGEFIELD « AppointmentStartTime » **}**, par conséquent, planifiez votre temps en conséquence.

Si la source de données de cette fusion est triée par AppointmentStartTime dans l'ordre croissant, le document obtenu ressemble à ceci :

Votre rendez-vous est de 10h00 à 10h55. Votre conseiller a un autre rendez-vous qui commence rapidement à 11h00, donc veuillez planifier votre temps en conséquence.

# **SUIVANT SI**

Imaginons que vous souhaitiez obtenir une liste des participants à la réunion nationale-voyage sur une feuille de papier et sur une feuille internationale-les participants du voyage figurant sur une autre feuille de papier. Le champ Country/Region dans votre source de données est peut-être vide pour les voyageurs nationaux. Vous pouvez utiliser un enregistrement suivant s'il s'agit d'une règle qui empêche Word de démarrer une nouvelle page tant qu'il n'atteint pas les destinataires pour lesquels le champ pays/région n'est pas vide. Pour cela, vous devez d'abord trier votre source de données par pays ou région.

- 1. Placez votre curseur à l'endroit où vous voulez que les données de l'enregistrement suivant apparaissent.
- 2. Dans l'onglet **publipostage** , accédez à la > à l' **enregistrement suivant**.
- 3. Dans la liste **nom de champ** , choisissez le nom du champ de fusion, tel que **ville**.
- 4. Dans la liste **comparaison** , choisissez une façon de comparer la valeur des données. Par exemple, pour sélectionner les destinataires demeurant dans une ville spécifique, cliquez sur **Égal à**.
- 5. Dans la zone **comparer à** , entrez la valeur que vous voulez utiliser. Par exemple, pour isoler les destinataires dans la zone Tokyo, tapez **Tokyo** (ignorez cette opération si vous avez choisi **est Blank** ou **n'est pas Blank** comme comparaison).

#### **PLUS D'INFORMATIONS SUR LES CODES DE CHAMP : NEXTIF, CHAMP**

Le champ NextIf compare deux expressions. Si la comparaison est vraie, Word fusionne le enregistrement de données suivant dans le document de fusion actif. Si la comparaison est false, Word fusionne l'enregistrement de données suivant dans un nouveau document de fusion.

Vous pouvez utiliser le champ NextIf pour regrouper des enregistrements de données, comme dans un rapport de base de données. Par exemple, vous pouvez utiliser une combinaison de champs If, Set et NextIf pour fusionner tous les enregistrements avec le même code postal dans une page de la fusion et créer une page dans la fusion lorsqu'un nouveau code postal est rencontré dans le fichier de données. Toutefois, une fusion comme celle-ci est complexe à configurer et nécessite que votre source de données soit structurée pour prendre en charge les champs de fusion.

Si votre objectif est d'inclure de manière sélective certains enregistrements de votre source de données, vous pouvez le faire plus facilement à l'aide de la commande **Filtrer** dans la boîte de dialogue **Destinataires de fusion et publipostage** , qui s'affiche lorsque vous cliquez sur **Modifier la liste des destinataires** dans le groupe Démarrer le **publipostage** sous l'onglet **Publipostage** .

**:**

**:**

- § SuivantSi les champs ne peuvent pas être utilisés dans les notes de bas de page, les notes de fin, les annotations, les en-têtes, les pieds de page ou les sources de données.
- Le champ NextIf ne peut être imbriqué dans aucun champ.

#### **SYNTAXE**

Lorsque vous affichez le champ NextIf dans votre document, la syntaxe ressemble à ceci : **{ NEXTIF***Expression1, opérateurExpression2***}**

**Note :** Un code de champ indique au champ ce qu'il doit afficher. Les résultats de champ correspondent à ce qui est affiché dans le document après avoir évalué le code du champ. Pour basculer entre l'affichage du code de champ et les valeurs du code de champ, appuyez sur  $Alt + F9.$ 

#### **BOÎTE DE DIALOGUE PROPRIÉTÉS**

#### **Expression1, Expression2**

Valeurs que vous souhaitez comparer. Ces expressions peuvent être des données de champ de fusion, des noms signet, des chaînes de caractères, des nombres, des champs imbriqués qui retournent une valeur ou des formules mathématiques. Si une expression contient des espaces, placez l'expression entre guillemets.

> § Si vous utilisez un champ de fusion (MergeField) dans une expression, le champ de fusion fait référence aux données de l'enregistrement de données actif, et non à l'enregistrement de données suivant.

- § *Expression2* doit être placée entre guillemets afin qu'elle soit comparée en tant que chaîne de caractères.
- § Si l'opérateur est **=** ou **<>**, *Expression2* peut contenir un point d'interrogation ( ?) pour représenter un caractère unique ou un astérisque (\*) pour représenter n'importe quelle chaîne de caractères.
- § Si vous utilisez un astérisque dans *Expression2*, la partie *d'Expression1* qui correspond à l'astérisque et les caractères restants dans *Expression2* ne peuvent pas dépasser 128 caractères.

#### **Opérateur**

Opérateur de comparaison. Insérez un espace avant et après l'opérateur .

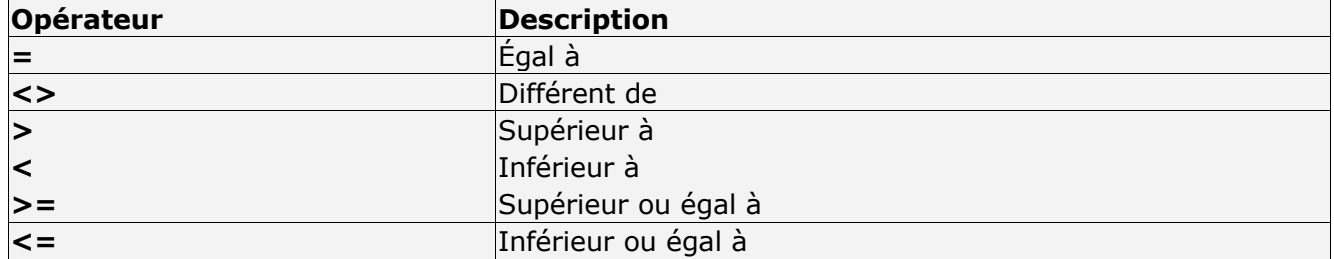

#### **INSTRUCTIONS**

Vous pouvez utiliser le champ NextIf dans un document ou dans le cadre d'un publipostage. Pour utiliser le champ NextIf dans un document, procédez comme suit :

- 1. Sous l'onglet **Insertion**, dans le groupe **Texte**, cliquez sur **Composants QuickPart**, puis sur **Champ**.
- 2. Dans la liste **Noms des champs** , sélectionnez **SuivantIf**.
- 3. Dans la zone **Codes** de champ, tapez les expressions, l'opérateur, le texte vrai et le texte faux, en suivant la syntaxe indiquée ci-dessus.
- 4. Cliquez sur **OK**.

Pour utiliser le champ NextIf dans le cadre d'un publipostage, pendant que vous configurez le publipostage, procédez comme suit :

- 1. Sous l'onglet **Publipostage** , dans le groupe **Écrire & Insérer des champs** , cliquez sur **Règles**, puis cliquez sur **Enregistrement suivant si**.
- 2. Dans la liste **Nom du champ** , sélectionnez le nom d'un champ de fusion, tel que **Ville**.
- 3. Dans la liste **Comparaison** , sélectionnez l'opérateur souhaité. Par exemple, pour sélectionner des destinataires dans une ville particulière, cliquez sur **Égal à**.
- 4. Dans la zone **Comparer à**, tapez la valeur que vous souhaitez utiliser. Par exemple, sélectionnez les destinataires demeurant à Tokyo, tapez **Tokyo**.

**Note :** Si vous avez sélectionné **est vide** ou **n'est pas vide** dans la liste **Comparaison** , laissez la zone **Comparer à** vide.

#### **Exemple**

Votre source de données inclut un champ pour marquer le dernier enregistrement de chaque code postal, et la source de données est triée de sorte que tous les enregistrements avec le même code postal apparaissent ensemble. Lorsque votre source de données est configurée de cette façon, vous pouvez utiliser les champs Set et If dans Word pour case activée si un enregistrement est la dernière occurrence d'un code postal dans la source de données.

Avec cette vérification en place, vous pouvez utiliser le champ NextIf pour déterminer si l'enregistrement actif est la dernière occurrence d'un code postal particulier. Tant que l'enregistrement actif n'est pas la dernière occurrence, les enregistrements de ce code postal sont ajoutés au document de fusion actif. Lorsque l'enregistrement actif est la dernière occurrence du code postal, un nouveau document de fusion est lancé pour le code postal suivant répertorié dans la source de données.

Lorsque vous insérez le champ NextIf suivant dans un publipostage document principal, le champ NextIf examine le contenu du champ LastZipcode dans l'enregistrement de données actif. Si le champ LastZipcode est vide, les données de l'enregistrement suivant dans la source de données sont fusionnées dans le document de fusion actif. Si le champ LastZipcode n'est pas vide, les données de l'enregistrement suivant dans la source de données sont fusionnées dans un nouveau document de fusion.

**{** NEXTIF **{** MERGEFIELD LastZipcode **}** = « » **}**

# **DÉFINIR SIGNET**

Supposez que vous préparez des invitations pour une conférence sur laquelle l'intervenant du Keynote n'a pas encore été finalisé. Vous pouvez laisser des espaces réservés pour le nom du présentateur dans l'ensemble de votre document, ainsi qu'une règle de signet définie, où vous entrez le nom du présentateur une seule fois et il apparaît dans tous les espaces réservés. Les espaces réservés sont des champs Ref. la règle définir le signet insère un champ qui n'apparaît pas dans le document (sauf si vous appuyez sur ALT + F9 pour afficher les codes de champ).

- 1. Placez votre curseur n'importe où dans le document.
- 2. Dans l'onglet **publipostage** , cliquez sur **règles**> **définir le signet**, tapez un nom, puis sélectionnez **OK**.
- 3. Placez votre curseur à l'endroit où vous voulez que le texte du signet s'affiche.
- 4. Dans l'onglet **insertion** , accédez au **champcomposants QuickPart** > et sélectionnez **Réf**.
- 5. Choisissez le nom du signet que vous venez de créer, puis sélectionnez OK.
- 6. Insérez le champ REF partout où le texte du signet doit apparaître.
- 7. Avant d'exécuter la fusion, cliquez avec le bouton droit sur le champ définir, sélectionnez **modifier le champ**, puis entrez le texte souhaité dans la zone de **texte** .
- 8. Sélectionnez **OK**.

### **PLUS D'INFORMATIONS SUR LES CODES DE CHAMP : DÉFINIR LE CHAMP**

Le champ Définir affecte des informations spécifiques à une variable nommée, appelée signet. Pour que les informations apparaissent dans le document, vous devez insérer un champ Ref qui fait référence au signet. Vous pouvez également utiliser le signet pour traiter les informations de manière invisible, par exemple dans un macro ou dans un autre champ, tel qu'un champ If.

#### **SYNTAXE**

Lorsque vous affichez le champ Définir dans votre document, la syntaxe ressemble à ceci : **{ SET***Bookmark* « *Text* » **}**

**Note:** Un code de champ indique au champ ce qu'il doit afficher. Les résultats de champ correspondent à ce qui est affiché dans le document après avoir évalué le code du champ. Pour basculer entre l'affichage du code de champ et les valeurs du code de champ, appuyez sur Alt+F9.

#### **INSTRUCTIONS**

Vous pouvez utiliser le champ Définir dans un document ou dans le cadre d'un publipostage. Pour utiliser le champ Définir dans un document, procédez comme suit :

- 1. Sous l'onglet **Insertion**, dans le groupe **Texte**, cliquez sur **Composants QuickPart**, puis sur **Champ**.
- 2. Dans la liste **Noms des champs** , sélectionnez **Définir**.
- 3. Dans la liste **Nom du signet** , sélectionnez le nom d'un signet.
- 4. Dans la zone **Texte** , tapez le texte que vous souhaitez affecter au signet.
- 5. Cliquez sur **OK**.

Pour utiliser le champ Définir dans le cadre d'un publipostage, procédez comme suit lorsque vous configurez le publipostage :

- 1. Sous l'onglet **Publipostage** , dans le groupe **Écrire & Insérer des champs** , cliquez sur **Règles**, puis sur **Définir un signet**.
- 2. Dans la liste **Signet** , sélectionnez le nom d'un signet.
- 3. Dans la zone **Valeur** , tapez le texte que vous souhaitez affecter au signet.

#### **BOÎTE DE DIALOGUE PROPRIÉTÉS**

#### **Signet**

Nom qui représente les informations : variable, par exemple, Taux d'intérêt.

**"Texte"**

Informations affectées au signet : valeur littérale. Placer le texte entre guillemets ; les nombres ne nécessitent pas de guillemets. Les informations peuvent être le résultat d'un champ imbriqué.

#### **Exemple**

Dans l'exemple suivant, un document contient les signets EnteredBy, UnitCost, Quantity, SalesTax et TotalCost. Les champs Set établissent le contenu de chacun de ces signets, et les champs Ref ont été insérés dans le document pour afficher le contenu des signets. Un commutateur d'image numérique affiche les valeurs UnitCost et TotalCost avec un symbole monétaire et deux décimales.

**{** SET EnteredBy « Yury Vronsky » **}**

**{** SET UnitCost 25 **}**

```
{ SET Quantity { FILLIN « Enter number of items ordered : » } }
```
**{** SET SalesTax 10% **}**

```
{ SET TotalCost \{ = (UnitCost * Quantity) + ((UnitCost * Quantity) * SalesTax) \} } }
Cela confirme votre commande de notre livre. Vous avez commandé { REF Quantity } copies 
sur { REF UnitCost \# « $#0.00 » } chacune. Taxes de vente comprises, le total s'élève à { REF 
TotalCost \# « $#0.00 » }
Merci pour votre commande,
```
**{** EnteredBy **}**

Si l'utilisateur tape **3** en réponse à l'invite pour le champ FILLIN, le document obtenu ressemble à ceci :

Cela confirme votre commande de notre livre. Vous avez commandé 3 exemplaires à 25,00 \$ chacun. Taxes de vente comprises, le total s'élève à 82,50 \$. Merci pour votre commande, Yury Vronsky

# **SAUTER L'ENREGISTREMENT SI**

Imaginons que vous disposiez d'un magasin d'habillement et que vous ayez un surstock d'un T-Shirt particulier, mais pas la plus populaire. Lorsque vous êtes prêt à envoyer une brochure commerciale, vous allez exclure les clients qui souscrivent une certaine taille. Utilisez la règle sauter l'enregistrement si pour comparer le contenu des données de taille des clients à la taille que vous souhaitez exclure.

- 1. Dans l'onglet **publipostage** , accédez à **règles**> **sauter l'enregistrement si**.
- 2. Dans la liste **nom de champ** , choisissez le nom du champ de fusion, tel que **taille**.
- 3. Dans la liste **comparaison** , choisissez une façon de comparer la valeur des données. Par exemple, pour extraire des clients qui portent une taille précise, choisissez **égal à**.
- 4. Dans la zone **comparer à** , entrez la valeur que vous voulez utiliser. Par exemple, pour faire découvrir aux clients une taille supplémentaire de sall, sélectionnez **XS** (ignorer cet article si vous avez choisi **est Blank** ou **n'est pas Blank** comme comparaison).

*Note: Cette page a été traduite automatiquement et peut donc contenir des erreurs grammaticales ou des imprécisions. Notre objectif est de faire en sorte que ce contenu vous soit* 

*utile. Pouvez vous nous dire si les informations vous ont été utiles ? Voici l'article en anglais pour référence.* 

#### **PLUS D'INFORMATIONS SUR LES CODES DE CHAMP : CHAMP SKIPIF**

Le champ SkipIf compare deux expressions : si la comparaison est vraie, SkipIf annule le document de fusion actif, passe à la enregistrement de données suivante dans le source de données et démarre un nouveau document de fusion ; si la comparaison est false, Microsoft Word poursuit le document de fusion actuel.

Les documents créés dans les versions précédentes de Word peuvent utiliser le champ SkipIf pour empêcher Word de produire un document fusionné pour des enregistrements particuliers dans la source de données. Toutefois, vous pouvez sélectionner des enregistrements de données plus facilement à l'aide de la commande **Filtrer** dans la boîte de dialogue **Destinataires de fusion et publipostage** , qui s'affiche lorsque vous cliquez sur **Modifier la liste des destinataires** dans le groupe Démarrer le **publipostage** sous l'onglet **Publipostage** .

**Note :** N'utilisez pas le champ SkipIf avec le champ Suivant.

#### **SYNTAXE**

Lorsque vous affichez le champ SkipIf dans votre document, la syntaxe ressemble à ceci : **{ SKIPIF***Expression1, opérateurExpression2***}**

**Note:** Un code de champ indique au champ ce qu'il doit afficher. Les résultats de champ correspondent à ce qui est affiché dans le document après avoir évalué le code du champ. Pour basculer entre l'affichage du code de champ et les valeurs du code de champ, appuyez sur Alt+F9.

#### **INSTRUCTIONS**

Vous pouvez utiliser le champ SkipIf dans un document ou dans le cadre d'un publipostage. Pour utiliser le champ SkipIf dans un document, procédez comme suit :

- 1. Sous l'onglet **Insertion**, dans le groupe **Texte**, cliquez sur **Composants QuickPart**, puis sur **Champ**.
- 2. Dans la liste **Noms de** champs, sélectionnez **SkipIf**.
- 3. Dans la zone **Codes** de champ, tapez les expressions, l'opérateur, le texte vrai et le texte faux, en suivant la syntaxe indiquée ci-dessus.
- 4. Cliquez sur **OK**.

Pour utiliser le champ SkipIf dans le cadre d'un publipostage, procédez comme suit lorsque vous configurez le publipostage :

- 1. Sous l'onglet **Publipostage** , dans le groupe **Écrire & Insérer des champs** , cliquez sur **Règles**, puis sur **Ignorer l'enregistrement si**.
- 2. Dans la liste **Nom du champ** , sélectionnez le nom d'un champ de fusion, tel que **Ville**.
- 3. Dans la liste **Comparaison** , sélectionnez l'opérateur souhaité. Par exemple, pour sélectionner des destinataires dans une ville particulière, sélectionnez **Égal à**.
- 4. Dans la zone **Comparer à**, tapez la valeur que vous souhaitez utiliser. Par exemple, sélectionnez les destinataires demeurant à Tokyo, tapez **Tokyo**.

**Note :** Si vous avez sélectionné **est vide** ou **n'est pas vide** dans la liste **Comparaison** , laissez la zone **Comparer à** vide.

#### **BOÎTE DE DIALOGUE PROPRIÉTÉS Expression1, Expression2**

Valeurs que vous souhaitez comparer. Ces expressions peuvent être des données de champ de fusion, des noms signet, des chaînes de caractères, des nombres, des champs imbriqués qui retournent une valeur ou des formules mathématiques. Si une expression contient des espaces, placez l'expression entre guillemets.

**:**

- § Si vous utilisez un champ de fusion (MergeField) dans une expression, le champ de fusion fait référence aux données de l'enregistrement de données actif, et non à l'enregistrement de données suivant.
- § Expression2 doit être placée entre guillemets afin qu'elle soit comparée en tant que chaîne de caractères.
- § Si l'opérateur est = ou <>, Expression2 peut contenir un point d'interrogation ( ?) pour représenter un caractère unique ou un astérisque (\*) pour représenter n'importe quelle chaîne de caractères.
- § Si vous utilisez un astérisque dans Expression2, la partie d'Expression1 qui correspond à l'astérisque et les caractères restants dans Expression2 ne peuvent pas dépasser 128 caractères.

#### **Opérateur**

Opérateur de comparaison. Insérez un espace avant et après l'opérateur .

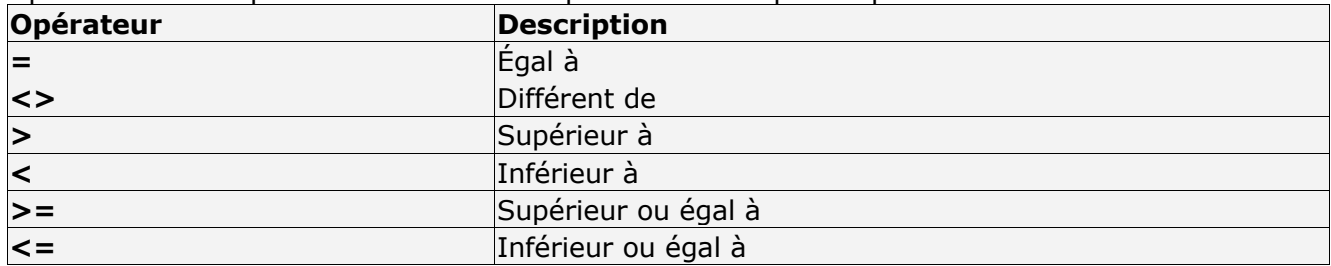

#### **Exemple**

Lorsque vous insérez le champ SkipIf suivant dans un publipostage document principal, le champ SkipIf examine le contenu du champ Order dans l'enregistrement de données actif. Si le champ Ordre contient un nombre inférieur à 100, aucun document fusionné n'est produit pour cet enregistrement de données.

**{** SKIPIF **{** MERGEFIELD Order **}** < 100 **}**

# **SI VOUS HABITEZ DANS LA MÉTROPOLE LILLOISE (MEL).**

Le club informatique CILAC est une association « loi 1901 » sans but lucratif qui est hébergée par le C.C.A. de La Madeleine. Son fonctionnement est assuré par des bénévoles et par les cotisations de ses adhérents.

Ø La base de travail du CILAC est le Macintosh ainsi que les tablettes iPad® et smartphones iPhone® de chez Apple.

#### **Les objectifs du Cilac**.

- Réunir les personnes désirant utiliser un micro-ordinateur, une tablette, un téléphone portable, l'informatique de la vie courante pour les aider à débuter et répondre à leurs problèmes.
- Permettre aux initiés de se perfectionner, d'aborder des logiciels spécifiques et d'appréhender les nouvelles technologies du monde Apple.
- Tout cela au sein d'un club ouvert aux échanges et dans une grande convivialité.

#### **Comment est organisé le Cilac ?**

Le club CILAC est ouvert, hors vacances scolaires, le lundi, le mardi, le mercredi et le jeudi de 14h30 à 16h30.

La salle Piet Mondrian est équipée de 8 Macintosh et d'un grand téléviseur moderne pour l'initiation et le perfectionnement à l'utilisation du Mac (système d'exploitation, bureautique, photos, vidéo, partage de données, de photos et vidéos, réseaux sociaux, etc.).

Des ateliers libres sont aussi organisés, où chacun apporte son MacBook, son iPad ou son iPhone. C'est l'occasion de partager des connaissances informatiques, en toute convivialité.

*NB : les horaires sont donnés à titre indicatifs.*

On y ajoutera aussi le site Internet du club qui contient une mine d'informations très utiles.

### cilaclamadeleine.org

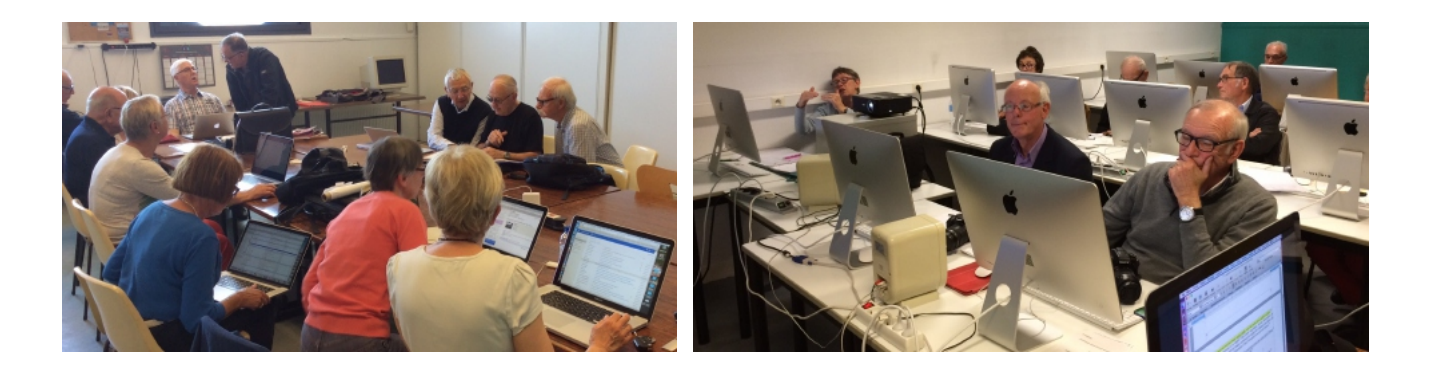

iPad et iPhone sont des marques déposées d'Apple